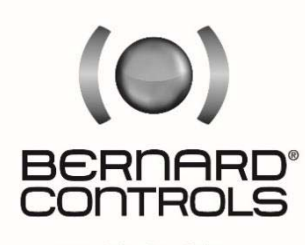

Invest in Confidence

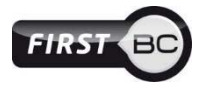

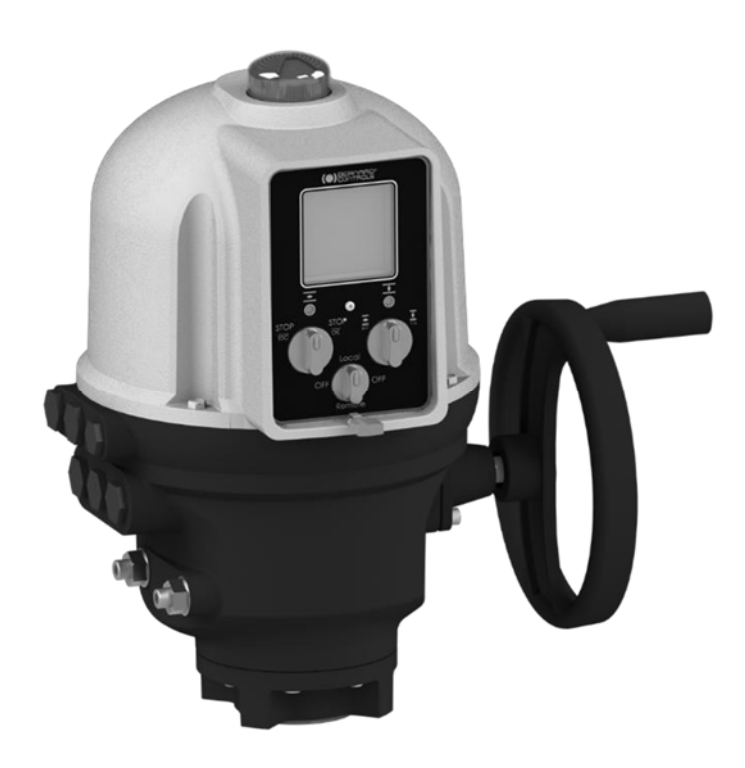

# **AQ LOGIC v 2 RANGE**

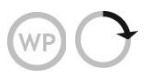

Instrukce k uvedení do provozu

SUG\_17004 CZ-Ind. F Art: 5100549

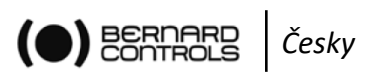

# Obsah

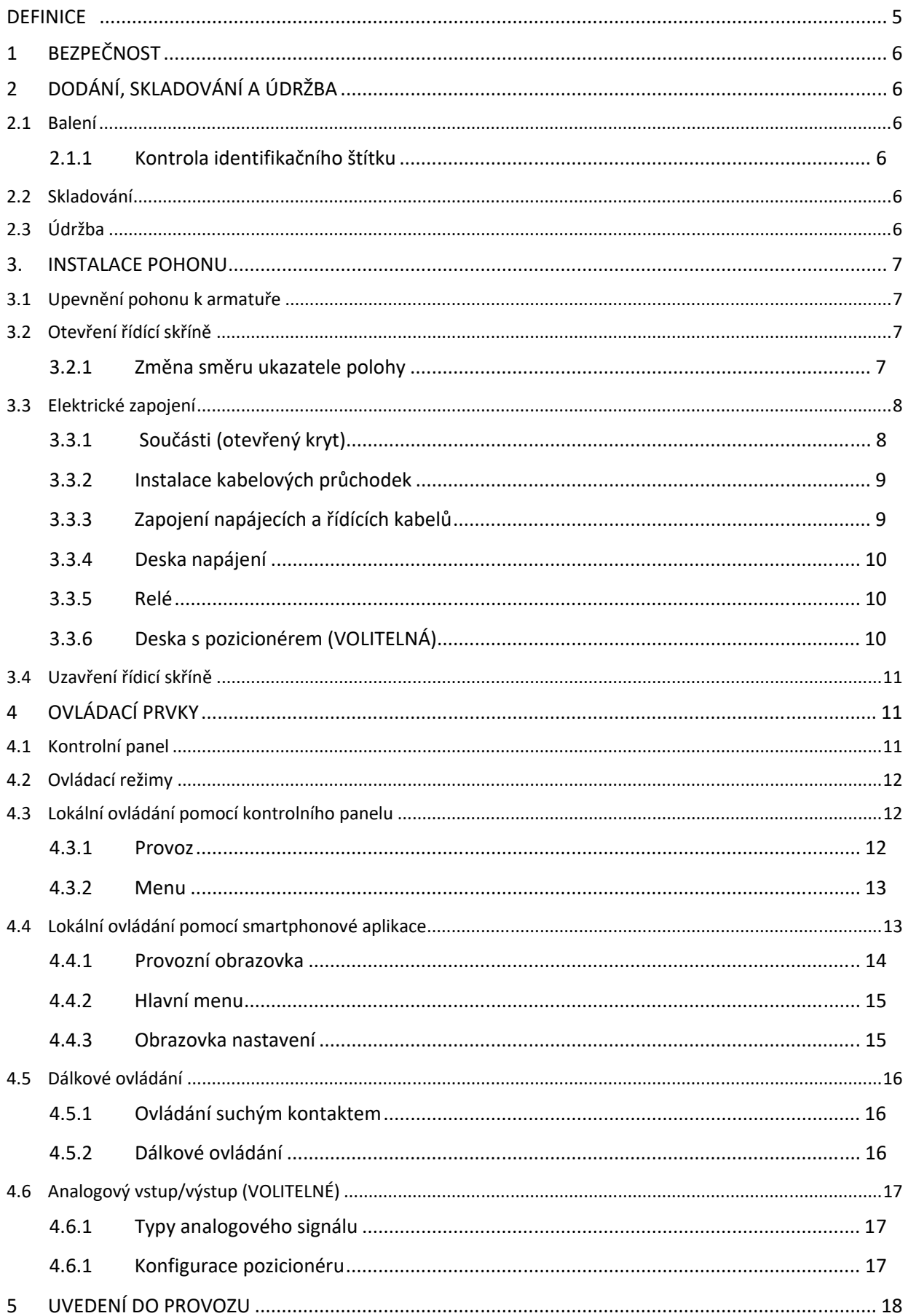

# *Česky*

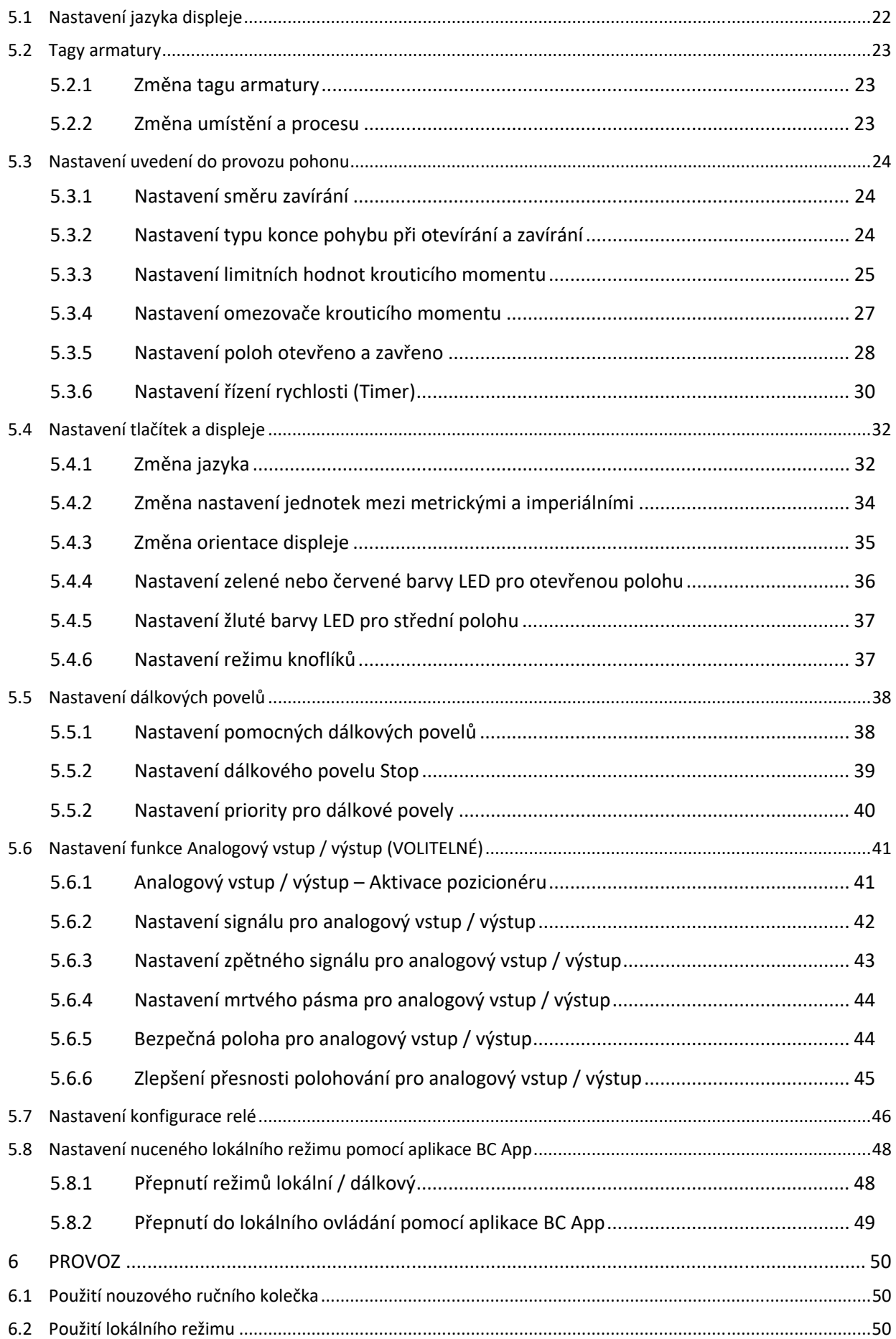

# $\left( \bigodot \right)$  Bernard  $\Big|$  Česky

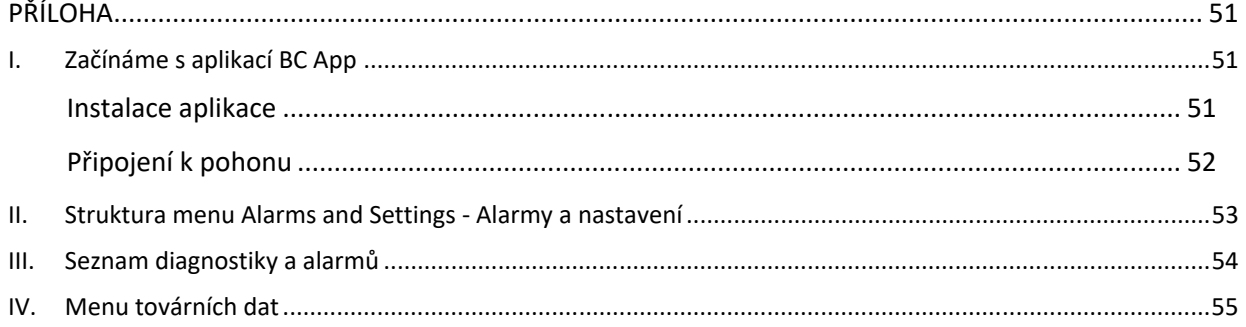

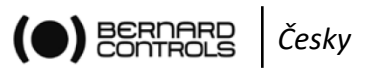

# **DEFINICE**

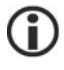

**Tip nebo informace** 

⊕

**Varování vyžadující kontrolu a/nebo povinnou akci**.

ļ

**Varování vyžadující kontrolu a/nebo povinnou akci na zařízení z důvodu rizika poškození zařízení nebo ohrožení personálu procujícího na zařízení.** 

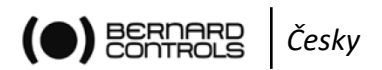

# **1 BEZPEČNOST**

Toto zařízení odpovídá v současnosti platným bezpečnostním normám. Instalace, údržba a použití této jednotky vyžaduje kvalifikovaný a zaškolený personál. Před montáží a spuštěním pohonu, prosím, pečlivě pročtěte celý tento dokument.

# **2 DODÁNÍ, SKLADOVÁNÍ A ÚDRŽBA**

## **2.1 Balení**

Pohony AQ jsou dodávány v kartonových krabicích o velikosti odpovídající pohonu a jsou usazeny na kartonovém klínu.

#### **2.1.1 Kontrola identifikačního štítku**

Informace na identifikačním štítku na boční straně pohonu se musí shodovat s údaji uvedenými ve vaší objednávce.

Pro identifikaci pohonu může být použit QR kód na štítku.

### **2.2 Skladování**

Pohony musí být skladovány pod střechou, na suchém a čistém místě, při stabilní okolní teplotě.

- **Pohony neumisťujte přímo na podlahu.**
- **Zkontrolujte, zda jsou krytky kabelových vstupů správně dotaženy.**
- **Zkontrolujte, zda jsou správně dotaženy šrouby krytu zajišťující jeho vodotěsnost.**

Pohony AQ obsahují elektrické komponenty a lubrikované převodové stupně. Pokud není pohon správně skladován, může, i přes vodotěsný kryt, dojít k oxidaci, zadření nebo k jiným změnám.

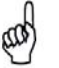

#### **Odporový ohřev by měl být připojen ke zdroji elektrické energie, obzvláště je‐li místo skladování vlhké.**

#### **Co zkontrolovat před montáží na armaturu po skladování**

- 1. Proveďte vizuální kontrolu elektrického vybavení stopy koroze, vlhkost atd.
- 2. Zkontrolujte, zda nikde neprosakuje olej.
- 3. Manuálně vyzkoušejte tlačítka, selektory atd. tak, aby byla zajištěna jejich správná mechanická funkčnost.
- 4. Pohon uveďte manuálně několikrát do pohybu v obou směrech.

#### **Co zkontrolovat na předinstalovaných pohonech**

Pokud očekáváte dlouhou prodlevu mezi montáží pohonu na armaturu a elektrickým připojením, proveďte vizuální kontrolu kabelových vstupů a krytu a ujistěte se, že jsou pevně dotaženy.

# **2.3 Údržba**

Všechny AQ pohony disponují permanentní lubrikací. Pokud byly správně uvedeny do provozu a provozovány, nevyžadují žádnou specifickou údržbu.

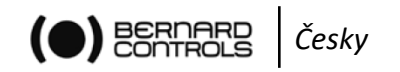

# **3. INSTALACE POHONU**

## **3.1 Upevnění pohonu k armatuře**

Pohon musí být upevněn přímo k armatuře pomocí patřičných šroubů nebo pomocí patřičného rozhraní. Po montáži může pohon fungovat v jakékoli poloze.

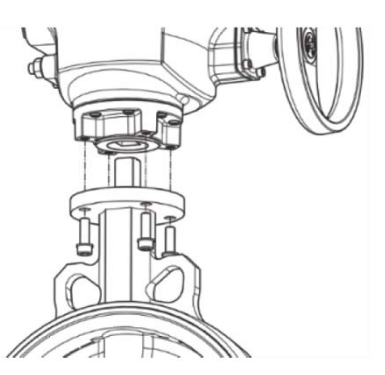

Œ

 $(\mathfrak{A})$ 

**Orientaci displeje můžete upravit tak, aby byla zachována běžná poloha pro čtení (viz § 5.4.3).** 

#### **Pozor:**

- **S pohonem nemanipulujte pomocí ručního kola tak, aby nedošlo k poškození hřídele a převodů pohonu.**
- **Kabelové průchodky nesmí být orientovány směrem nahoru (ztráta vodotěsnosti).** 
	- **Nedoporučuje se umisťovat motor tak, aby směřoval dolů.**

# **3.2 Otevření řídící skříně**

Řídící skříň je třeba otevřít a odstranit kryt tak, aby mohl být pohon zapojen. Pokud je směr uzavírání proti směru hodinových ručiček a není‐li již nastaven, změňte orientaci ukazatele polohy (§ 3.2.1).

#### **Odstranění krytu**

- 1. Pomocí zahnutého nástrčného klíče 10 mm nebo plochého šroubováku vyšroubujte 4 šrouby připevňující kryt ke skříni.
- 2. Pozdvihněte kryt podél své osy.
- 3. Až bude přístupný konektor (viz obrázek), vypojte jej z hlavní desky, bude‐li třeba).
- 4. Kryt úplně odejměte.

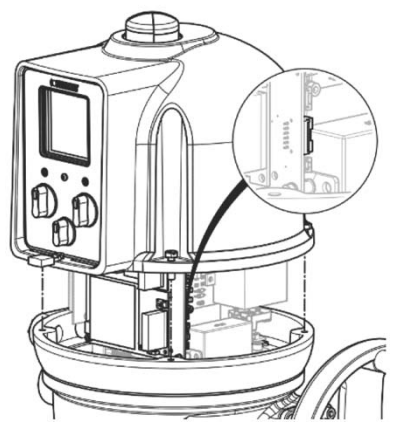

#### **3.2.1 Změna směru ukazatele polohy**

Standardně se pohon AQ uzavírá ve směru hodinových ručiček, není‐li zákazníkem vyžadováno jinak. V případě, že se pohon musí uzavírat proti směru hodinových ručiček, můžete změnit směr ukazatele polohy.

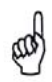

**Pro změnu uzavírání pohonu viz § 5.3.1.** 

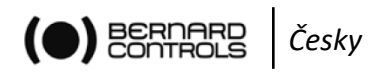

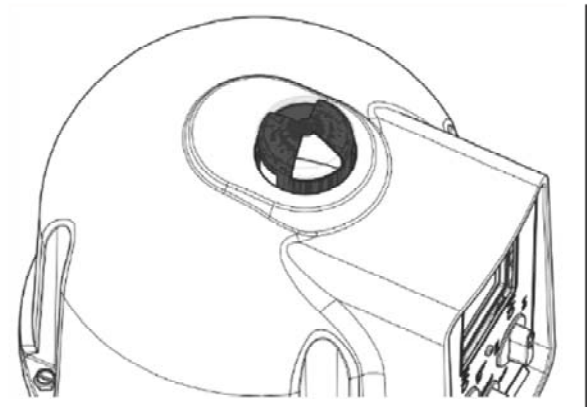

**Standardní orientace ukazatele Obrácená orientace ukazatele**

#### **Změna orientace ukazatele**

- 1. Demontujte kryt a poté ukazatel.
- 2. Otočte ukazatel o 90°.
- 3. Namontujte ukazatel a poté kryt.

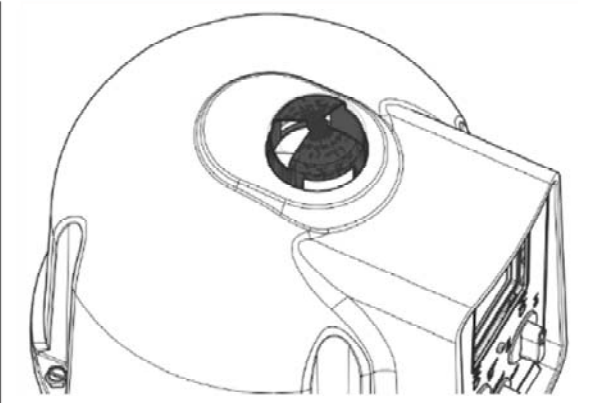

pro uzavírání ve směru hodinových ručiček pro uzavírání proti směru hodinových ručiček

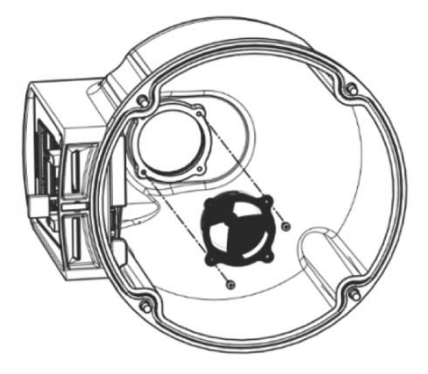

### **3.3 Elektrické zapojení**

**Vedení nepřipojujte ke zdroji elektrické energie, není‐li instalace připojení dokončena a řídící skříň uzavřena.** 

**Pokud potřebujete otevřít řídící skříň, nejprve odpojte napájení pohonu.** 

**3.3.1 Součásti (otevřený kryt)** 

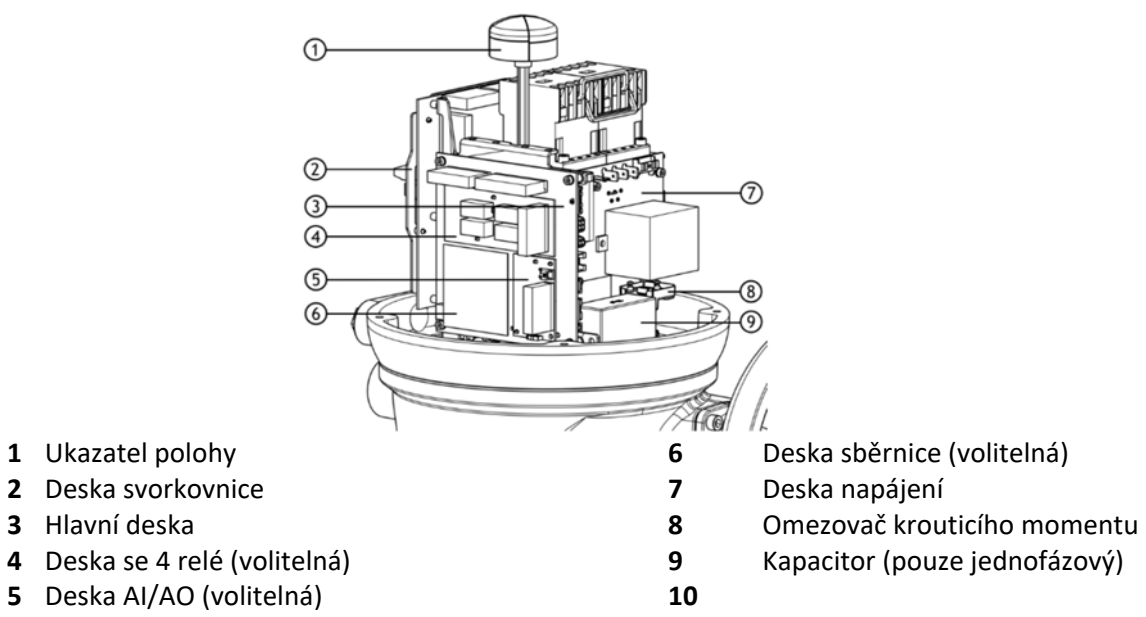

**Deska kontrolního panelu je připevněna ke krytu pohonu.** 

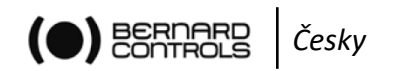

#### **3.3.2 Instalace kabelových průchodek**

Pro každý použitý kabelový vstup

- 1. Pomocí stranového klíče 19 mm (vstup M16) nebo 23 mm (vstup M20) odstraňte záslepku ze vstupů.
- 2. Z průchodky odstraňte těsnící matici.
- 3. Průchodku našroubujte do kabelového vstupu a dotáhněte.
- 4. Těsnící matici navlečte na kabel a kabel protáhněte průchodkou.
- **Nepoužité vstupy musí být uzavřeny záslepkou, jelikož patří mezi komponenty umožňující pohonu stupeň krytí IP68.**

#### **3.3.3 Zapojení napájecích a řídících kabelů**

#### **Deska svorkovnice**

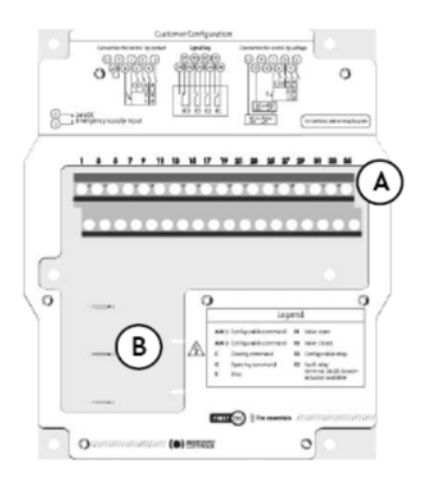

Na straně s elektronikou jsou umístěny:

- Šroubová svorkovnice pro připojení řízení a signalizace (A).
- Tlačítkové konektory pro připojení napájení (B).

Ovládací svorky jsou 1 – 36. Napájecí konektory (3F/1PF):

- 3F: L1, L2, L3 s korekcí fáze
- $\bullet$  1F: L (živý), N (nulový)

#### **Vnitřní zemnící svorka**

Zemnící svorka je kovový úchyt s upevňovacím otvorem umístěný pod deskou svorkovnice na levé dolní straně.

#### **Zapojení pohonu**

Zapojení musí být provedeno podle schématu zapojení vašeho pohonu.

- 1. Ujistěte se, že napájecí napětí odpovídá údajům na štítku umístěném na boční straně pohonu.
- 2. Oddělte samičí část nástrčného konektoru od samčí, která je připevněna k desce.
- 3. Pomocí krimpovacích kleští připojte napájení k samičí části konektoru.
- 4. Připojte zpět samičí části konektorů k samčím s označením L1, L2 a L3 (3F) nebo L, N (1F) v závislosti na počtu fází.
- 5. Pomocí krimpovacích kleští připojte konec zemnícího kabelu ke kroužkovému oku.
- 6. Pomocí šestihranného klíče 4 mm upevněte zemnící kabel k zemnící svorce.

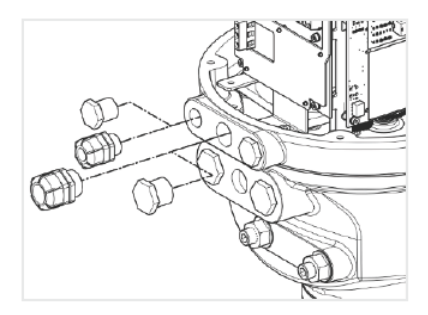

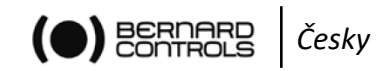

- 7. Pomocí plochého šroubováku 3x0,5 mm připojte řídící a signalizační vodiče ke svorkám 1 – 36.
- 8. Po dokončení připojení utáhněte těsnící matici průchodky.
- 9. Po dokončení připojení utáhněte těsnící matici na kabelové průchodce.

#### **3.3.4 Deska napájení**

Deska napájení zásobuje pohon elektrickou energií. Výkonové charakteristiky jsou továrně nastaveny podle vaší objednávky.

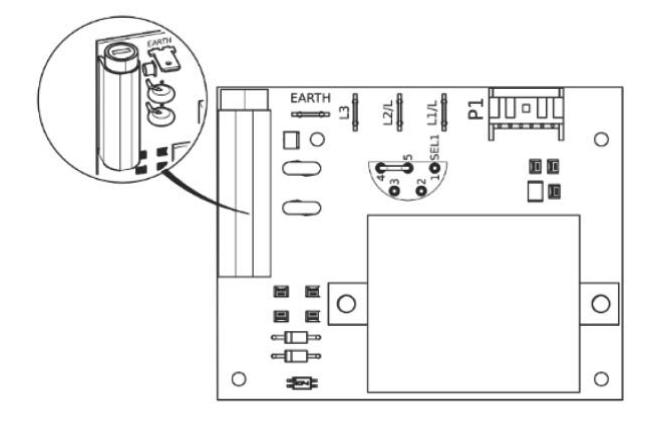

#### **Pojistka**

Pojistka je umístěna v levém horním rohu desky (viz obrázek). Její charakteristiky jsou následující:

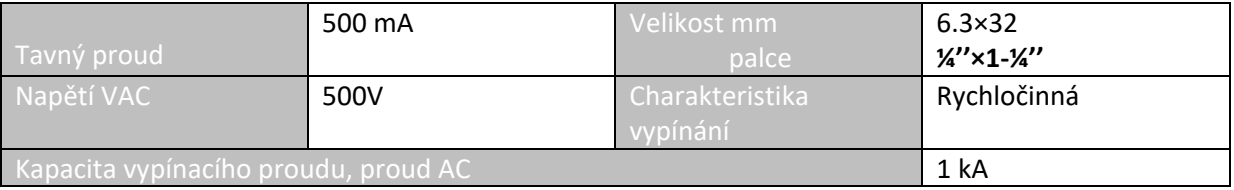

#### **3.3.5 Relé**

Pohon AQ Logic je vybaven chybovým relé 3 signalizačními relé.

 V příloze III je uveden seznam alarmů chybového relé. Tento seznam nemůže být upravován.

#### **Nastavitelná relé**

Ze tří signalizačních relé je jedno nastavitelné. Volitelně je možné přidat desku pro 4 relé (každé je nastavitelné).

Možná nastavení relé, viz §5.7.

#### **3.3.6 Deska s pozicionérem (VOLITELNÁ)**

Deska s pozicionérem je součástí hlavní desky. Podle potřeby lze přepínat mezi **mA** a **V** pomocí malého přepínače umístěného u základny desky.

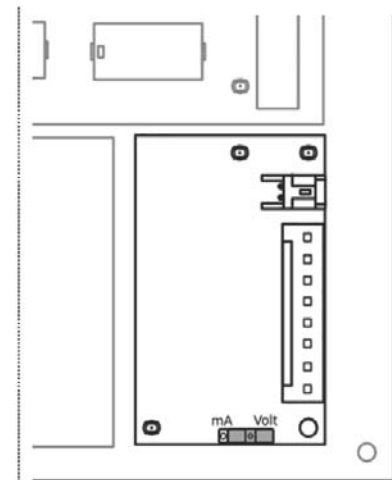

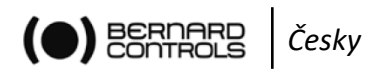

# **3.4 Uzavření řídicí skříně**

- **Poté, co se ujistíte, že těsnění krytu je čisté, okamžitě vraťte kryt zpět. Nikdy nenechávejte elektrické komponenty pohonu bez jejich ochranného krytu.**
- **V případě průniku vody:**
- **Před instalací krytu vysušte elektrické komponenty.**
- **Zkontrolujte elektrickou izolaci.**

#### **Uzavření řídicí skříně**

ea

- 1. Připojte kryt k hlavní desce pomocí vodiče.
- 2. Kryt umístěte zpět tak, aby byl displej správně orientován a umístěte jej na skříň.
- 3. Za použití zahnutého klíče 10 mm nebo plochého šroubováku připevněte kryt ke skříni pomocí 4 šroubů.

# **4 OVLÁDACÍ PRVKY**

### **4.1 Kontrolní panel**

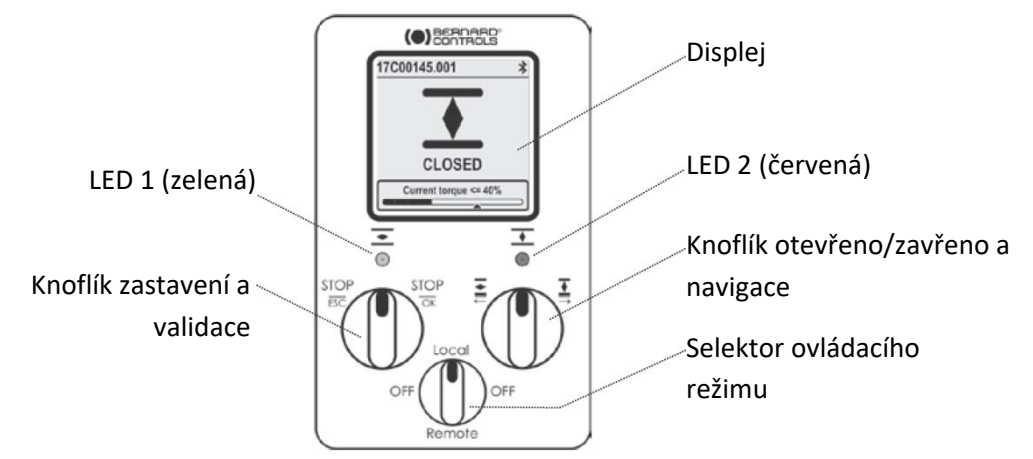

#### **Kontrolní panel AQ LOGIC sestává z displeje, 2 ovládacích knoflíků, 1 ovládacího selektoru a 2 konfigurovatelných LED.**

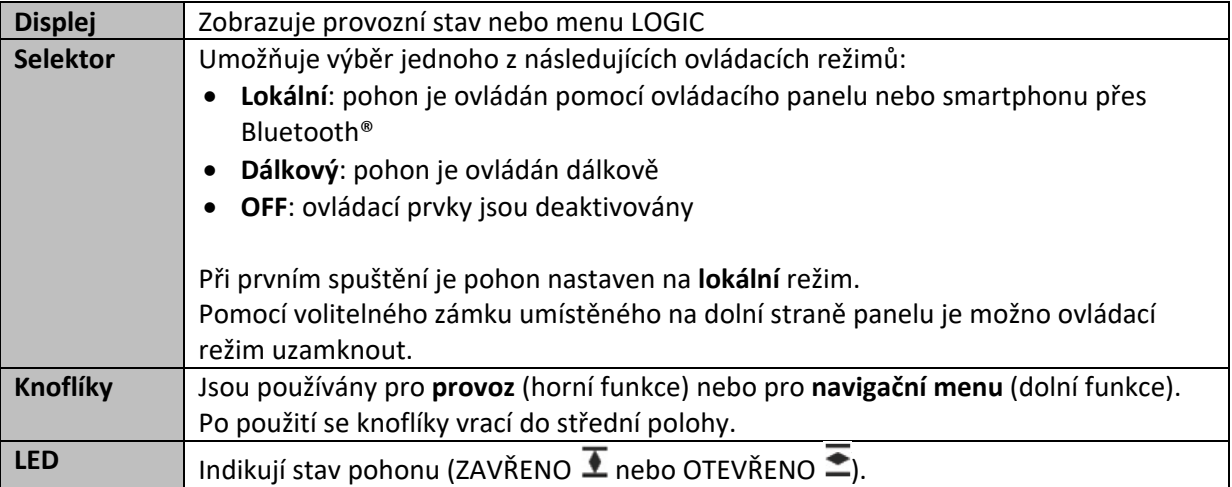

Výchozí barvy jsou: červená pro ZAVŘENO a zelená pro OTEVŘENO. Mohou být nastaveny podle normy vaší země (viz §5.4.4). Jedna LED bude při provozu blikat podle směru pohybu a obě při Bluetooth® připojení.

**BERDARE** *Česky* 

# **4.2 Ovládací režimy**

**Pohony AQ LOGIC mohou být ovládány lokálně nebo dálkově. Ovládací režim se nastavuje pomocí selektoru na kontrolním panelu. Režim může být uzamčen pomocí zámku na dolní straně panelu.** 

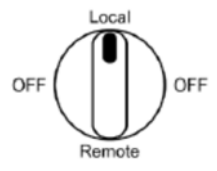

**Režimy:** 

- **Lokální režim s ovládáním pomocí kontrolního panelu nebo smartphonu přes Bluetooth® připojení.**
- **Dálkový režim.**
- **Nucený lokální režim, kdy je v dálkovém režimu používána aplikace.** 
	- **Tento režim vyžaduje nejprve autorizaci, viz §5.8.**

# **4.3 Lokální ovládání pomocí kontrolního panelu**

**4.3.1 Provoz** 

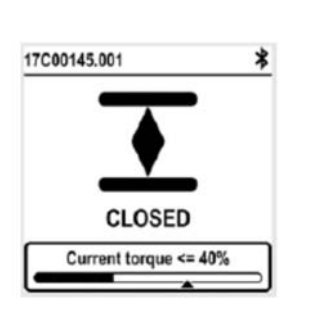

#### **Provozní displej zobrazuje...**

 **Horní část**: ID pohonu a stavové ikony : varování /  $\circledR$ : alarm

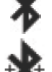

 $\mathcal{L}$ 

: Bluetooth® aktivováno

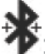

: Bluetooth® aktivováno s připojeným zařízením

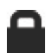

: Kontrolní panel uzamčen

- **Střední část: aktuální poloha ventilu; buď ZAVŘENO, aktuální procento mezi 0 a 100% v závislosti na směru pohybu, nebo OTEVŘENO.**
- **Dolní část: úroveň krouticího momentu pomocí stupnice se šipkou označující nastavenou limitní hodnotu.**

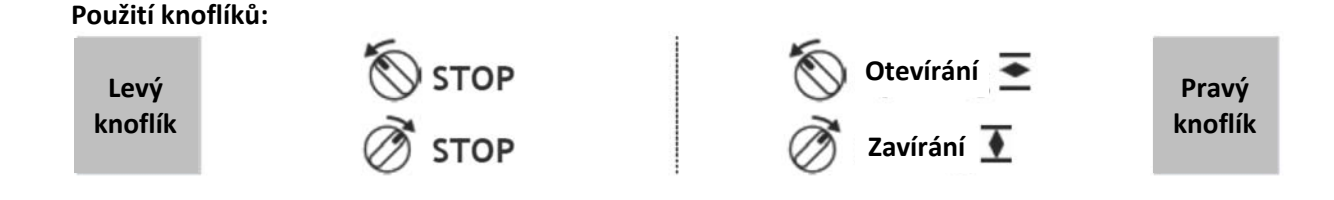

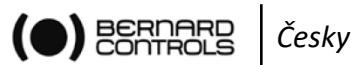

#### **4.3.2 Menu**

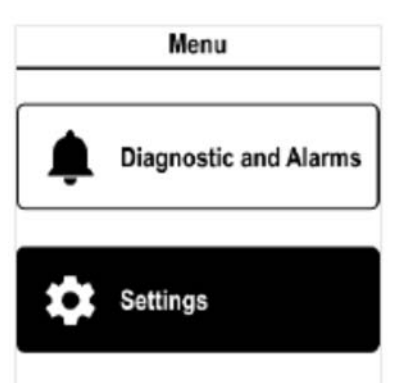

**Menu má 2 hlavní sekce:** 

- **Diagnostika a alarmy**
- **Nastavení je používáno ke kontrole nebo změně nastavení pohonu: Tag armatury, heslo, limitní hodnoty krouticího momentu, Bluetooth® atd.**

**Podmenu s továrními daty obsahuje charakteristiky pohonu (viz Příloha IV).** 

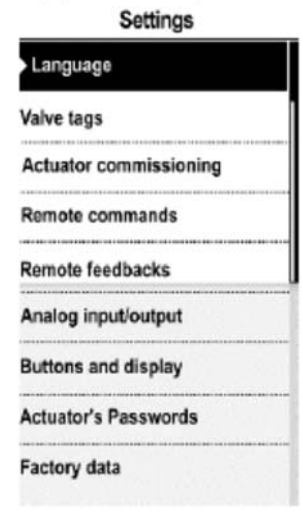

#### **Použití knoflíků**

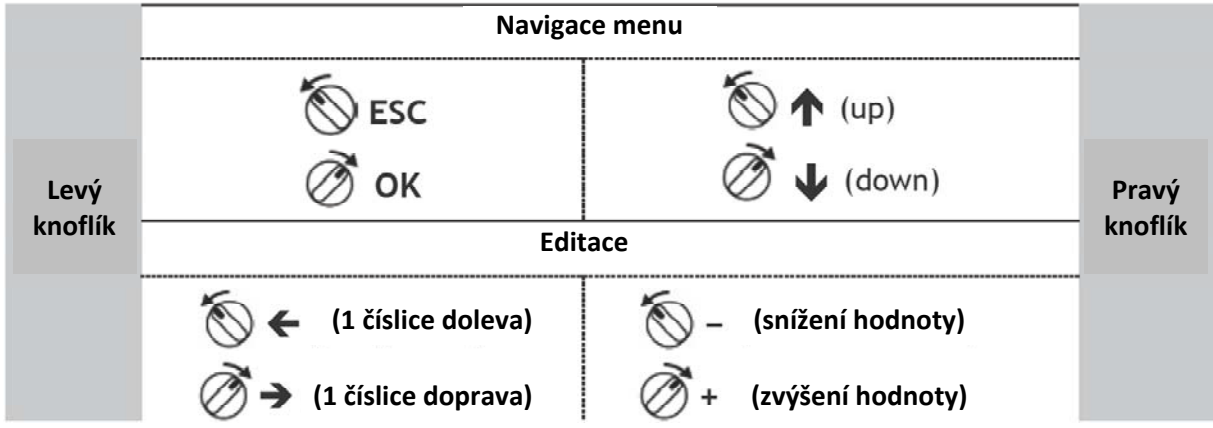

#### **4.4 Lokální ovládání pomocí smartphonové aplikace**

**Váš pohon můžete ovládat přes spojení Bluetooth®pomocí smartphonové aplikace Bernard Controls (BC App**).

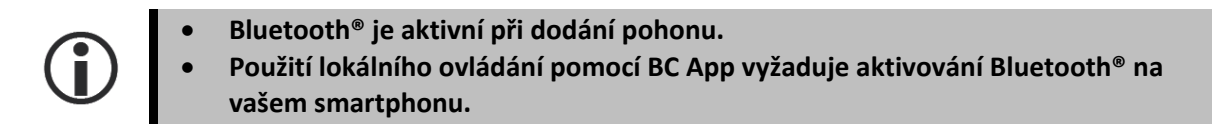

**Nejprve je třeba stáhnout a instalovat aplikaci na váš smartphone a poté se připojit k pohonu**  zadáním přístupového kódu. Přípravné kroky, viz Příloha I.

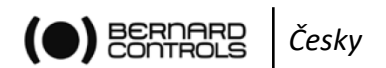

#### **4.4.1 Provozní obrazovka**

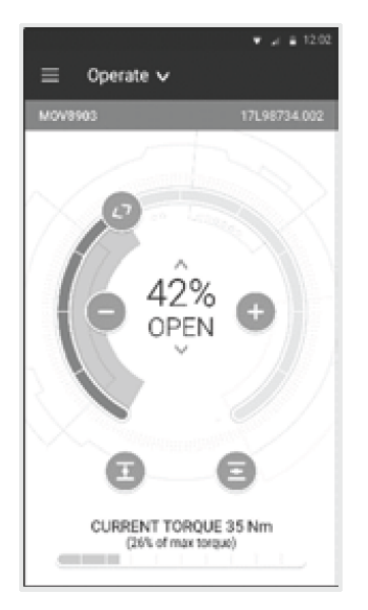

**Před použitím** 

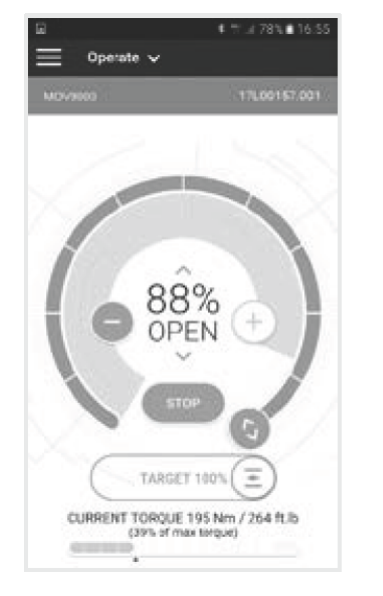

**Během provozu** 

**Stavová obrazovka zobrazuje:** 

- **Horní část:** 
	- **1. Přístup do hlavního menu**
	- **2. Střídavě označení ventilu, reference hlavní desky nebo ovládací režim.**
	- **3. V případě výskytu varování nebo alarmy.**
- **Střední část: aktuální poloha ventilu, buď UZAVŘEN, procento otevření mezi 0 a 100% nebo OTEVŘEN.**

**Pro ovládání ventilu jsou k dispozici následující funkce:** 

**snížení / zvýšení cílového otevření pomocí jednoho nebo několika poklepání** 

 **uzavření / otevření ventilu Pouze s pozicionérem:** 

 **Na číselníku přetáhněte pro definování cílové polohy.** 

 **Dolní část: úroveň krouticího momentu s měřičem krouticího momentu.** 

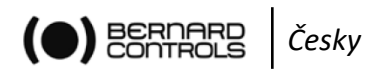

### **4.4.2 Hlavní menu**

Poklepáním na **Ele**můžete kdykoli vstoupit do hlavního menu.

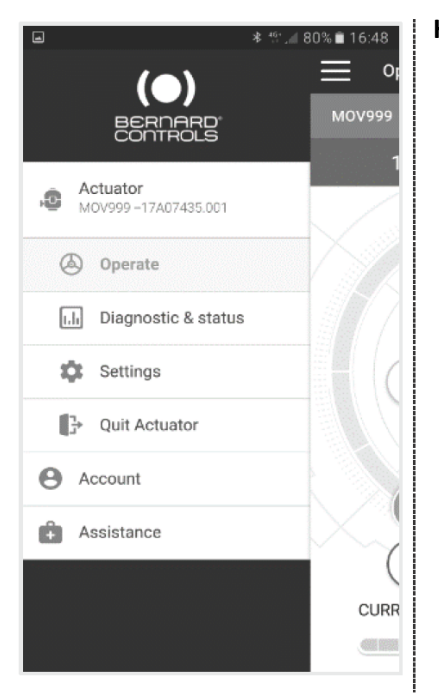

**Hlavní menu má 3 hlavní sekce:** 

**Pohon** 

- **Provoz: provoz pohonu**
- **Diagnostika a stav: stav a použité alarmy**
- **Nastavení: nastavení pohonu**
- **Opuštění menu**
- **Účet: údaje o účtu**
- **Asistence: asistenční informace**

# **4.4.3 Obrazovka nastavení**

**Z tohoto menu můžete vstoupit do nastavení.** 

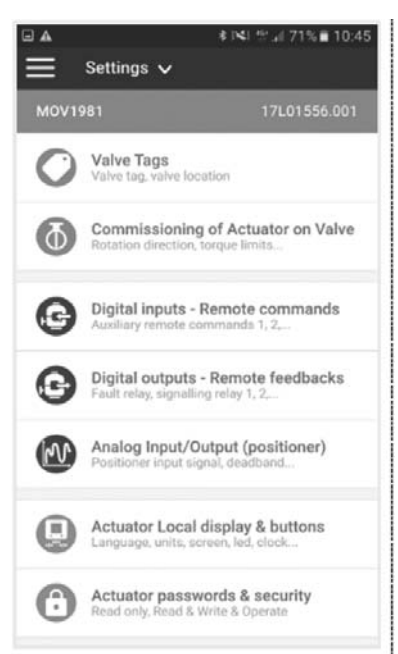

**Menu Nastavení má 2 hlavní sekce:** 

- **Horní část: přístup do hlavního menu a poté k označení ventilu a hlavní desce.**
- **Seznam nastavení:** 
	- **Identifikace ventilu**
	- **Spuštění ventilu**
	- **Vstupy / výstupy / sběrnice**
	- **Místní nastavení pohonu**
	- **Nastavení přístupového kódu**
	- **Reset na tovární nastavení**

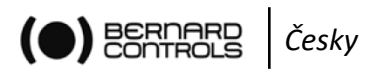

### **4.5 Dálkové ovládání**

**Systém dálkového ovládání AQ LOGIC může využívat externí nebo interní napájení.** 

**Vstupní obvody jsou plně opticky izolovány. Pulzní ovládací systém vyžaduje připojení 4 vodičů ke klientské páskové svorkovnici: Neutrální, STOP, OTEVŘÍT a ZAVŘÍT. Není‐li používáno tlačítko STOP, nepřipojujte vodič STOP. Kontakty OTEVŘÍT (nebo ZAVŘÍT) musí být pro provoz pohonu připojeny.** 

#### **4.5.1 Ovládání suchým kontaktem**

**Pohon může být ovládán pomocí jednoho externího spínače.** 

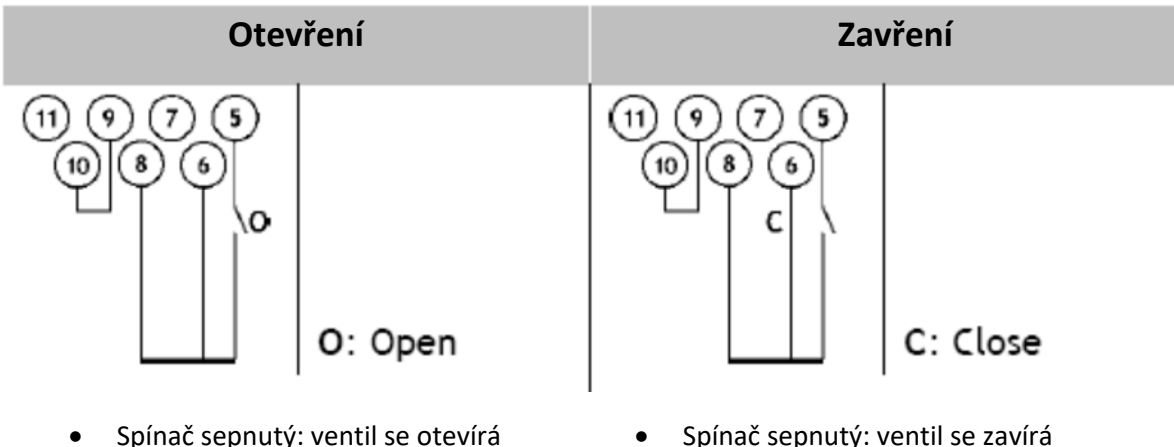

- 
- Spínač rozepnutý: ventil se zavírá
- Spínač sepnutý: ventil se zavírá
- Spínač rozepnutý: ventil se otevírá
- **Pohon musí být konfigurován pro požadovaný prioritní typ (otevřeno nebo zavřeno), viz §5.5.3.**

#### **4.5.2 Dálkové ovládání**

**Povely otevřít a zavřít jsou standardně nakonfigurovány jako samodržné (pulzní povely).** 

**Pro odstranění samodržnosti odpojte vodič od svorky 7.**

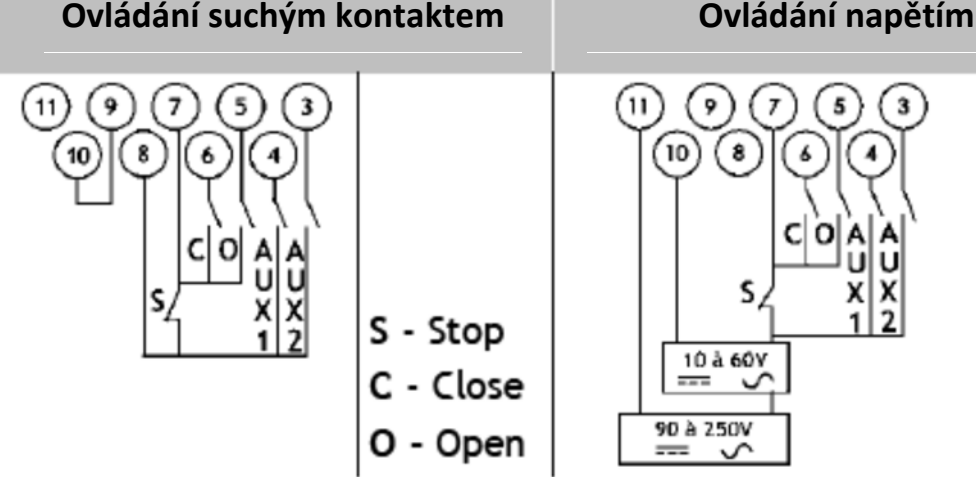

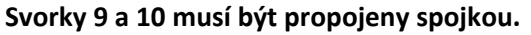

11 10 â S S - Stop 10 à 60V C - Close 90 à 250V - Open

**Pro dálkové povely může být použito jak střídavé, tak stejnosměrné napětí:** 

- **Pro napětí 10 až 60V použijte svorku 10.**
- **Pro napětí od 90 do 250V použijte svorku 11.**

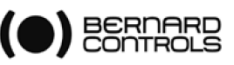

I

**Je zásadně důležité dodržet výše uvedené rozsahy napětí. V opačném případě nebudou komponenty fungovat nebo dojde k jejich poškození. Pomocným povelům AUX 1 a AUX 2** je možné přiřadit specifické funkce (viz §5.5.1.

# **4.6 Analogový vstup/výstup (VOLITELNÉ)**

#### **4.6.1 Typy analogového signálu**

Některé konfigurace pohonu mohou provádět řídící funkce v reakci na řídící signál.

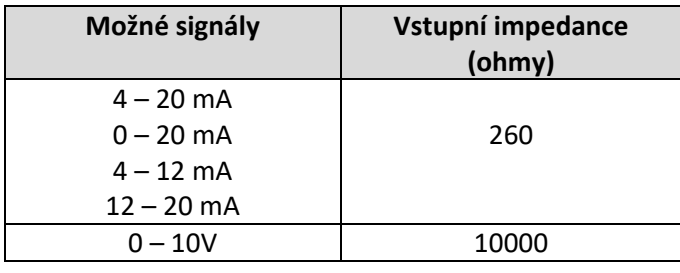

#### **4.6.1 Konfigurace pozicionéru**

Pro použití této funkce musí být režim pozicionéru aktivován:

- Pomocí menu LOGIC **viz § 5.6.1.**
- Použitím pomocných povelů nastavených v proporcionálním/ON‐OFF režimu, **viz § 5.5.1.**

Vstupní signál je automaticky kalibrován na zdvihu pohonu (0 – 100 %). Provozní rozsah pohonu není třeba nastavovat.

Vstupní signál je izolován od povelů ON/OFF, stejně jako od dálkového pozičního signálu. Pohon může být i nadále provozován v režimu ON/OFF pomocí povelů Open, Close a Stop nebo pomocí Proporcionálního řízení. Jeden z pomocných povelů musí být použit pro výběr mezi těmito dvěma řídícími režimy.

Ve standardní konfiguraci je pomocný povel nastaven na Proporcionální/ON‐OFF tak aby bylo možno provádět výběr režimu dálkově:

- $\triangleright$  Proporcionální = analogové řízení
- ON/OFF = ON/OFF řízení

**Nastavení analogového vstupu/výstupu (např. mrtvé pásmo), viz §5.5.** 

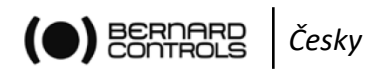

# **5 UVEDENÍ DO PROVOZU**

Tato část popisuje uvedení do provozu pomocí kontrolního panelu, není‐li uvedeno jinak.

Uvedení do provozu může být provedeno pomocí aplikace z menu **Settings ˃ Commissioning of Actuator on valve**.

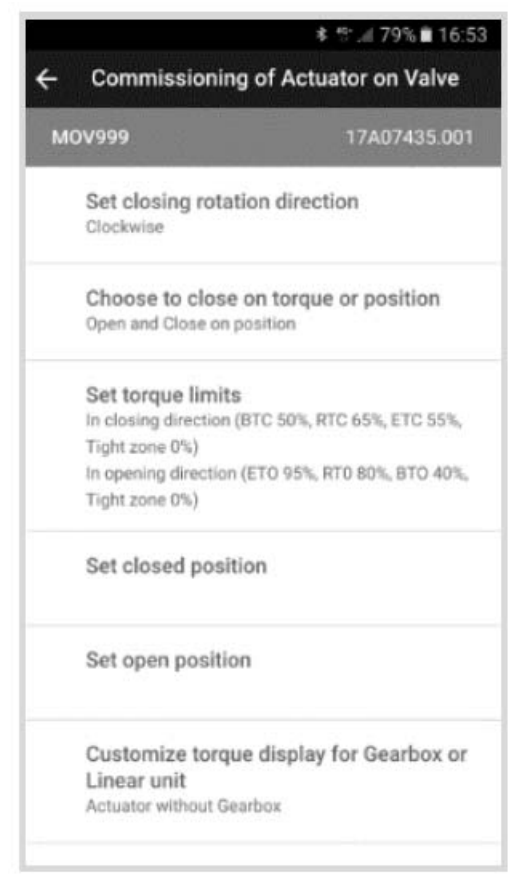

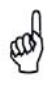

**Pro přístup k nastavení pohonu musí být ovládací režim nastaven na lokální**.

#### **Přístup k menu pohonu**

Pro změnu nastavení pohonu nebo pro kontrolu varování nebo alarmů použijte kontrolní panel nebo aplikaci BC App.

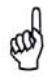

#### **Vaší povinností je nastavení zabezpečení lokálních povelů (kontrolní panel nebo smartphonová aplikace) pro váš proces:**

- Výchozí pozice ovládacího selektoru musí být na **Remote** (dálkový).
- Přístupový kód pohonu by měl být změněn.
- Vzdálený povel "Local Command Inhibition" (blokování lokálních povelů) (z DCS) musí být aktivní.

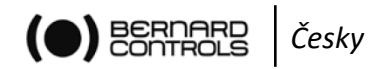

Pro přístup k menu pohonu musíte nejprve zadat přístupový kód.

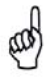

#### **Jste‐li koncový uživatel:**

Při prvním startu na místě silně doporučujeme změnu výchozích přístupových **Bluetooth®** kódů. Pro provedení takových změn se řiďte 2 následujícími postupy.

**Výchozí přístupové kódy jsou 0000 pro kontrolu nastavení a 9000 pro změnu nastavení.** 

#### **Zadání přístupového kódu pomocí kontrolního panelu**

- 1. Levým knoflíkem otočte doleva a podržte.
- 2. Pravým knoflíkem otočte doleva a poté doprava Objeví se následující obrazovka:

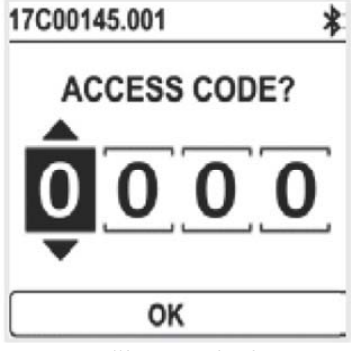

- 3. Zadejte přístupový kód.
	- a. Hodnotu nastavte pomocí šipek  $\Box \Uparrow$  pravým knoflíkem.
	- b. Po nastavení správné hodnoty potvrďte pomocí **OK**.
	- c. Nastavte další číslici: 9000

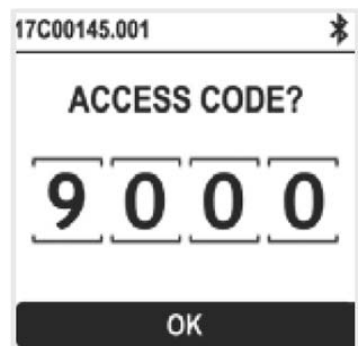

Pokud potvrdíte nesprávnou hodnotu, vyberte **ESC** levým knoflíkem a vynulujte ji.

- d. Po nastavení všech číslic potvrďte pomocí **OK** na dolní straně displeje.
	- Objeví se následující menu:

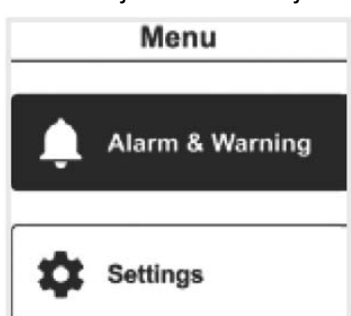

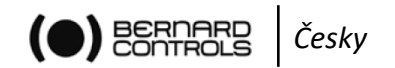

#### **Reset přístupových kódů**

- 1. Pokud je pohon napájen déle než 10 minut, vypněte jej a poté znovu zapněte.
- 2. Po najetí provozní obrazovky podržte jak levý  $\bigotimes$ , tak pravý  $\bigotimes^{\infty}$  knoflík po dobu 10 sekund.

Objeví se následující obrazovka:

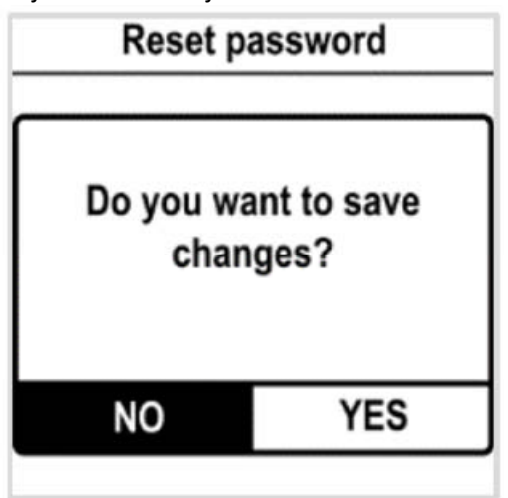

3. Zvolte **YES** a potvrďte pomocí **OK**.

Přístupové kódy jsou nyní vynulovány na 0000 a 9000 a mohou být přeprogramovány.

#### **Změna přístupových kódů**

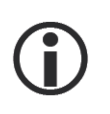

**Přístupové kódy Bluetooth® mohou být změněny pouze v režimu Read and Write.** 

1. Přejděte na **Settings ˃ Actuator's Passwords**. Objeví se následující obrazovka:

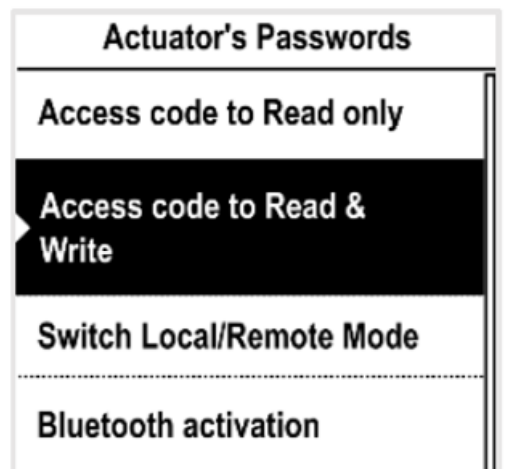

- 2. Zvolte správnou volbu pro přístupový kód:
	- Zvolte **Access code to Read and Write (čtení a zápis) nebo**
	- **Access code to Read only (pouze čtení)**

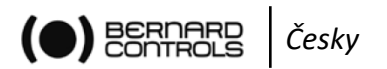

3. Hodnotu každé číslice nastavte pomocí šipek  $\downarrow \uparrow$  na pravém knoflíku a potvrďte ji pomocí **OK** na levém knoflíku.

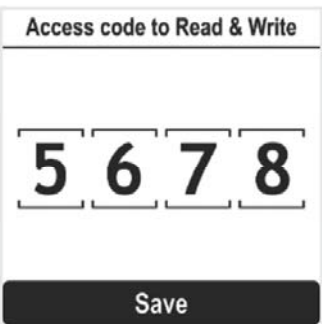

- 4. Po nastavení všech číslic zvolte **Save** a potvrďte pomocí **OK** na levém knoflíku.
- 5. Vraťte se zpět k hlavnímu menu nebo opusťte nastavení opakovaným stisknutím **ESC**.

#### **Změna přístupových kódů pomocí aplikace BC App**

- 1. Vstupte do hlavního menu menu.
- 2. Zvolte **Settings ˃ Actuator passwords and security**. Objeví se následující obrazovka:

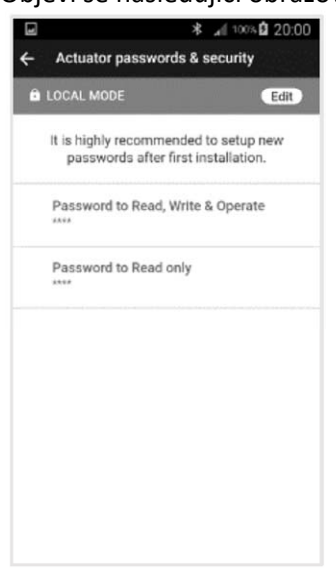

3. Zvolte heslo, které chcete změnit.

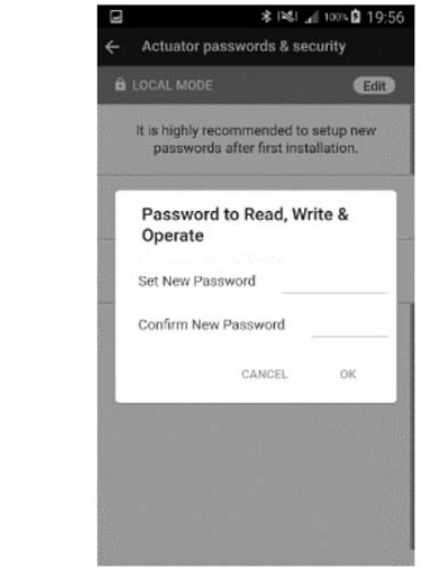

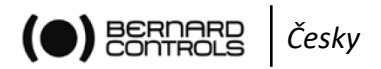

- 4. Vložte nové heslo a potvrďte jej.
- 5. Pro potvrzení poklepejte na **OK**.

# **5.1 Nastavení jazyka displeje**

#### **Změna jazyka displeje**

1. Vstupte do menu a přejděte **na Settings ˃ Language**.

Objeví se následující obrazovka:

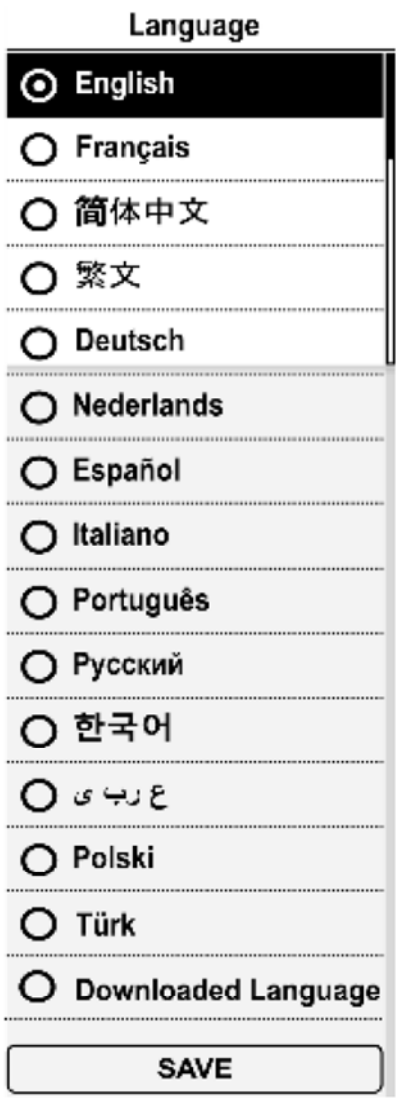

- 2. Pomocí šipek  $\blacktriangledown_{\text{nebo}}$  **T** na pravém knoflíku zvolte jazyk a poté potvrďte pomocí **OK** na levém knoflíku.
- 3. Přejděte na **SAVE** pomocí šipek **V** nebo<sup>rn</sup> na pravém knoflíku a potvrďte pomocí OK na levém knoflíku.

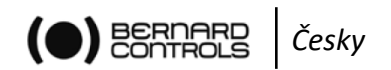

## **5.2 Tagy armatury**

Název tagu armatury a jeho umístění nebo proces mhou být nastaveny v menu Settings > valve Tags.

#### **5.2.1 Změna tagu armatury**

1. Vstupte do menu a poté přejděte do **Settings ˃ valve Tags.** Objeví se následující obrazovka:

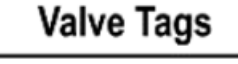

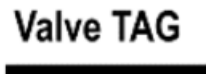

S844.8

# **Location or Process**

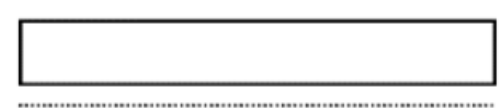

- 2. Zvolte pole **Valve TAG**.
- 3. Pomocí šipek  $\blacktriangledown$  nebo  $\blacktriangledown$  na pravém knoflíku definujte tag armatury.
- 4. Pomocí šipek na pravém knoflíku přejděte na **SAVE** a poté potvrďte pomocí **OK** nebo na levém knoflíku.

#### **5.2.2 Změna umístění a procesu**

1. Vstupte do menu a poté přejděte do **Settings ˃ valve Tags.** Objeví se následující obrazovka:

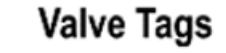

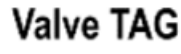

S844.8

**Location or Process** 

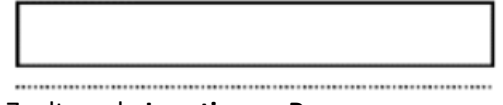

- 2. Zvolte pole **Location or Process**.
- 3. Pomocí šipek  $\blacktriangleright_{\text{nebo}} \blacktriangle$  na pravém knoflíku definujte **Location or Process**.
- 4. Pomocí šipek ↓ nebo ↑ na pravém knoflíku přejděte na SAVE a poté potvrďte pomocí OK na levém knoflíku.

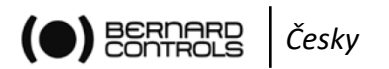

## **5.3 Nastavení uvedení do provozu pohonu**

#### **5.3.1 Nastavení směru zavírání**

Výchozí nastavení směru zavírání je ve směru hodinových ručiček. Podle vaší potřeby můžete směr zavírání změnit.

#### **Změna směru zavírání**

1. Vstupte do menu a přejděte na **Settings ˃ Actuator commissioning ˃ Set closing direction**.

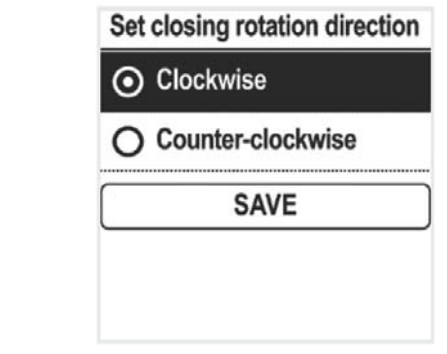

- 2. Pomocí šipek <sup>₩</sup> nebo **T** zvolte požadovaný směr otáčení **Clockwise** (ve směru hodinových ručiček) nebo **Counter‐clockwise** (proti směru hodinových ručiček) a potvrďte pomocí **OK** na levém knoflíku.
- 3. Pomocí šipek ↓<sub>nebo</sub> ↑ na pravém knoflíku přejděte na SAVE a potvrďte pomocí OK na levém knoflíku.

#### **5.3.2 Nastavení typu konce pohybu při otevírání a zavírání**

Toto nastavení vám umožňuje definovat způsob, jakým chcete zastavit pohyb pohonu v obou směrech (Open a Close). Můžete zvolit buď **Position** (poloha) nebo **Torque** (krouticí moment).

#### **Nastavení typu konce pohybu při otevírání a zavírání**

1. Vstupte do menu a poté přejděte na **Settings ˃ Actuator commissioning ˃ Closing&Opening type.**

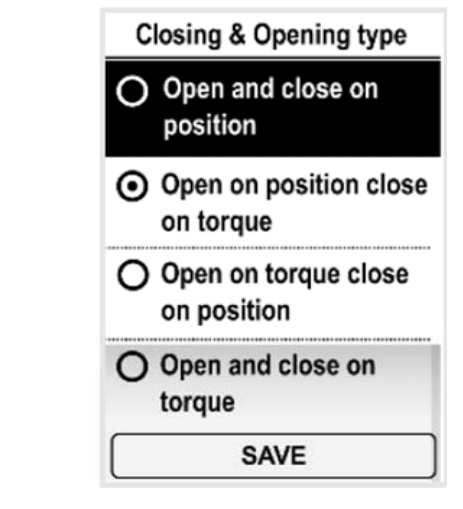

- 2. Pomocí šipek <sup>₩ nebo</sup> T na pravém knoflíku vyberte volbu a potvrďte pomocí OK na levém knoflíku.
- 3. Zvolte **SAVE** a potvrďte pomocí **OK** na levém knoflíku.

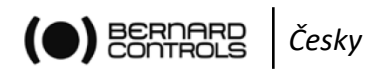

#### **5.3.3 Nastavení limitních hodnot krouticího momentu**

Toto nastavení umožňuje zadání limitních hodnot krouticího momentu při hlavních fázích pohybu: na začátku **(Break)**, během pohybu **(Run)** a na konci pohybu **(End)**.

Limitní hodnoty jsou:

- 1. V zavíracím směru: Break to Close (**BTC**), Run to Close (**RTC**), End to Close (**ETC**), Tight zone (těsná zóna).
- 2. V otevíracím směru: Break to Open (**BTO**), Run to Open (**RTO**), End to Open (**ETO**), Tight zone (těsná zóna).

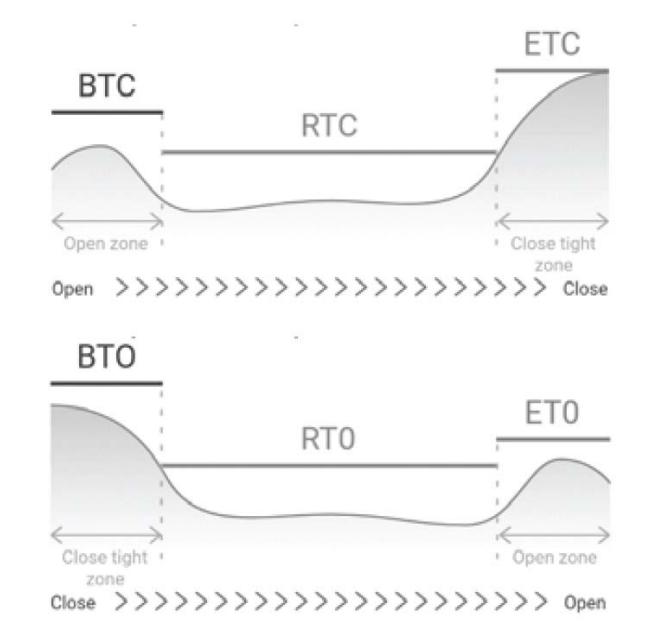

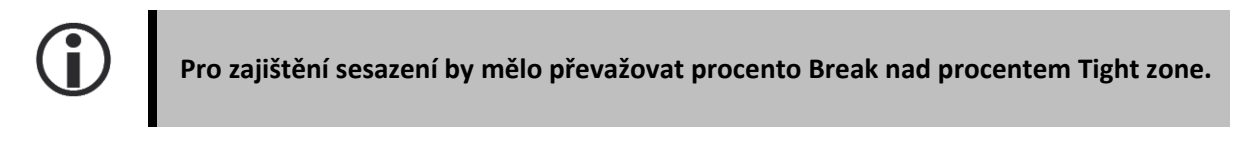

#### **Nastavení limitních hodnot krouticího mementu**

- 1. Vstupte do menu a poté přejděte na **Settings ˃ Actuator Commissioning.**
- 2. Zvolte **Set torque limits** a potvrďte pomocí **OK** na levém knoflíku. Commissioning of actuator...

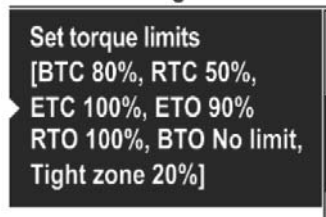

#### **Set closed position**

 3. Zvolte směr ‐ otevírání a zavírání ‐ a potvrďte pomocí **OK** na levém knoflíku. Objeví se následující obrazovka:

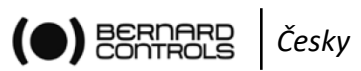

Torque limits in closing direc...

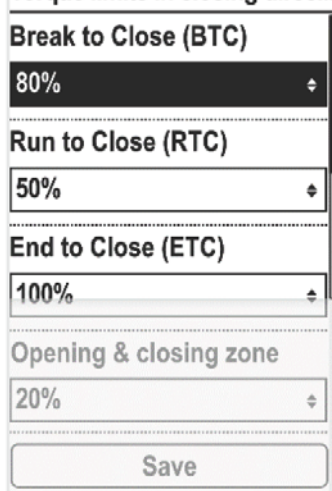

4. Pomocí  $\blacktriangledown$  nebo  $\mathbf T$  šipek zvolte limitní hodnotu, která má být změněna, a potvrďte pomocí **OK** na levém knoflíku.

Objeví se následující obrazovka:

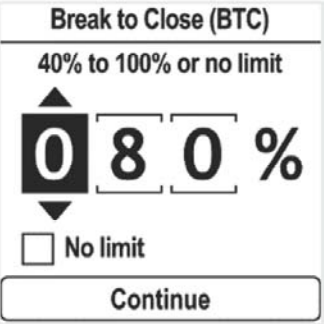

- 5. Nastavení limitních hodnot pro **Break**
	- Pomocí šipek ↓ <sub>nebo</sub> ↑ nastavte první číslici na O nebo 1 a potvrďte pomocí OK.

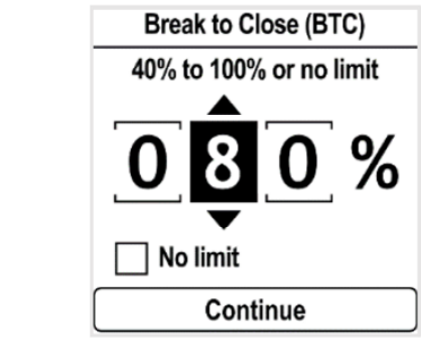

• Pomocí šipek  $\blacktriangleright$  nebo  $\blacktriangleright$  na pravém knoflíku nastavte druhou a třetí číslici a každou potvrďte pomocí **OK**.

Rámeček "No limit" se vyplní při výběru volby.

• Pro nastavení "No limit" (bez omezení) se ujistěte, že je rámeček vyplněný. Potvrďte tlačítkem **OK** a poté ještě jednou.

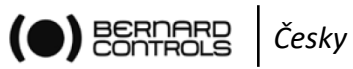

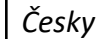

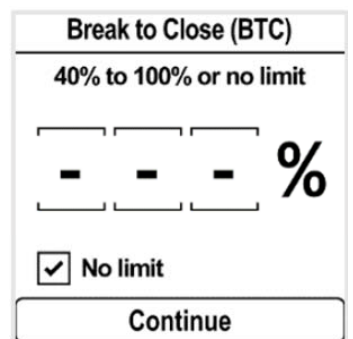

Pro opravu nastavené hodnoty přejděte na třetí číslici pomocí šipky "nahoru" a poté, pomocí **ESC**, na další číslice a opakujte podkroky a. nebo b. k nastavení nové hodnoty. Po dokončení přejděte na **Continue** pomocí šipky "dolů" a potvrďte pomocí OK na levém knoflíku.

Objeví se obrazovka s nastavením limitních hodnot krouticího momentu.

#### 6. Nastavení limitních hodnot pro **Run**, **End** a **Tight zone**

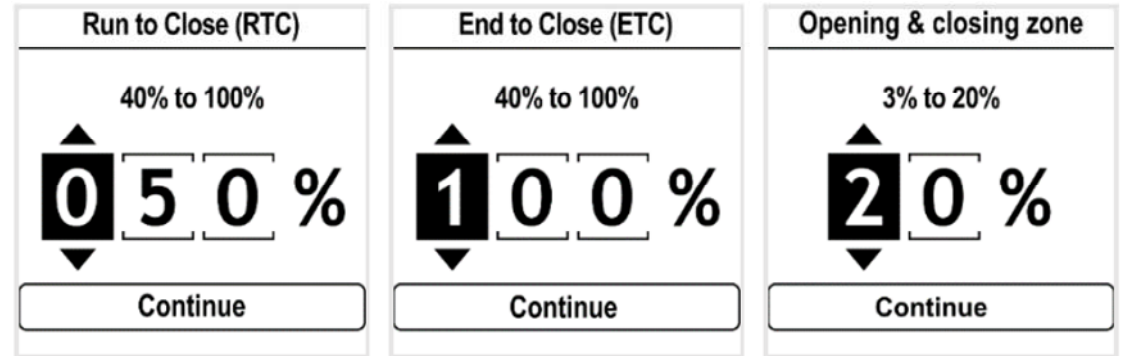

Pomocí šipek ↓ nebo ↑ na pravém knoflíku nastavte hodnotu každé číslice a poté potvrďte pomocí **OK** na levém knoflíku. Pomocí **OK** na levém knoflíku potvrďte **Continue**.

7. Po nastavení všech limitních hodnot zvolte **SAVE** a potvrďte pomocí **OK** na levém knoflíku.

#### **5.3.4 Nastavení omezovače krouticího momentu**

Omezovač krouticího momentu umožňuje zastavit pohon před dosažením nastavené limitní hodnoty krouticího momentu. Dojte‐li k zastavení pohonu na limitní hodnotě krouticího momentu, mohlo by díky setrvačnosti dojít k překročení nastavené limitní hodnoty na sedle armatury.

Nastavení omezovače krouticího momentu:

1. Vstupte do menu a přejděte na **Settings ˃ Actuator Commissioning.** Objeví se následující obrazovka:

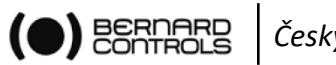

*Česky* 

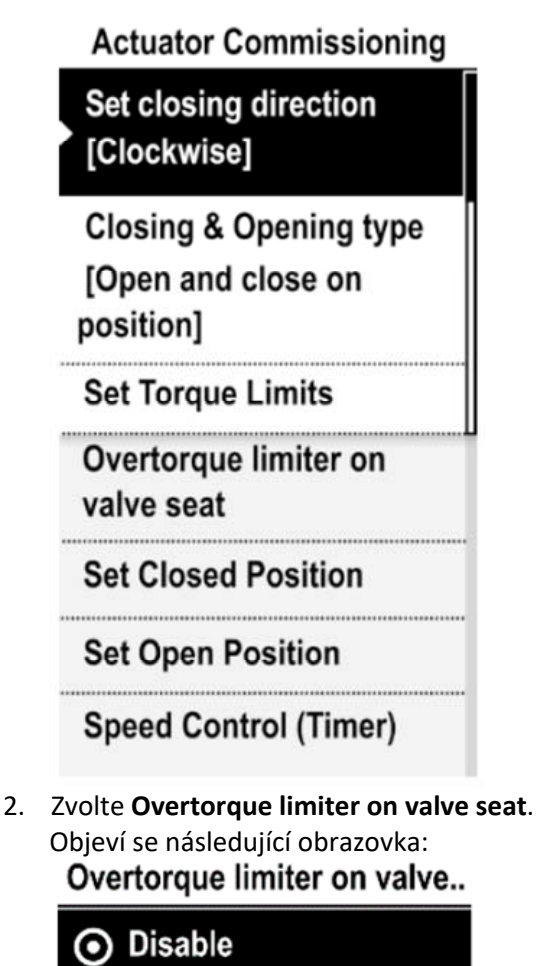

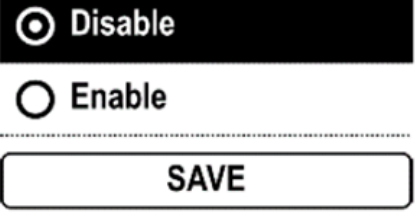

- 3. Zvolte Enable / Disable a potvrďte pomocí **OK** na levém knoflíku.
- 4. Pomocí šipek na pravém knoflíku přejděte na **SAVE** a potvrďte pomocí **OK** na nebo levém knoflíku.

#### **5.3.5 Nastavení poloh otevřeno a zavřeno**

AQ LOGIC obsahuje polohové čidlo. Pro nastavení koncových poloh musíte nejprve jednu po druhé zaznamenat polohy OPEN (otevřeno) a CLOSED (zavřeno), v závislosti na první nastavené.

#### **Nastavení polohy CLOSED (zavřeno) a OPEN (otevřeno)**

1. Vstupte do menu a poté přejděte na **Settings ˃ Actuator Commissioning ˃ Set closed position** (podle vaší potřeby). Objeví se následující obrazovka:

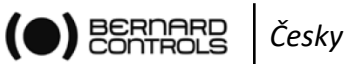

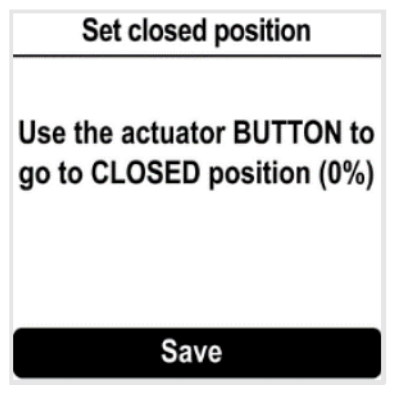

- 2. Pomocí zavíracího knoflíku  $\overline{\mathbf{1}}$  zavřete armaturu.
- 3. Po zavření armatury potvrďte **Save** pomocí **OK** na levém knoflíku. Objeví se následující obrazovka:

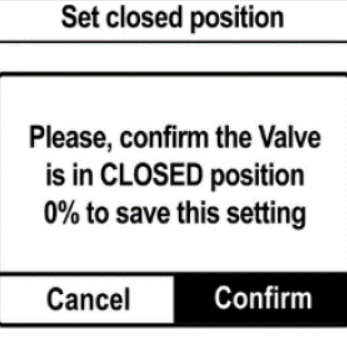

 4. Zvolte **Confirm** (potvrdit) pomocí **OK** na levém knoflíku. Objeví se následující obrazovka:

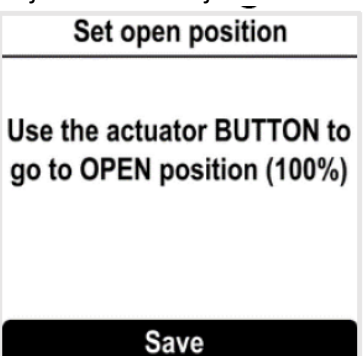

5. Pomocí knoflíku **o**otevřete armaturu. Objeví se označení úhlu zdvihu armatury. Kdykoli můžete provést potvrzení pomocí **OK** na levém knoflíku, avšak, je‐li zdvih, který jste nastavili, příliš malý, objeví se následující obrazovka:

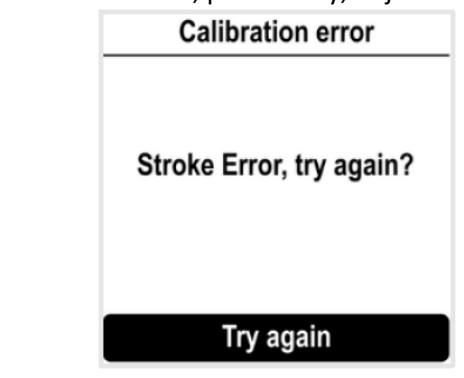

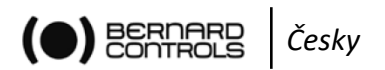

 Potvrďte **Try again** (zkuste znovu) pomocí **OK** na levém knoflíku a pokračujte k otevření armatury.

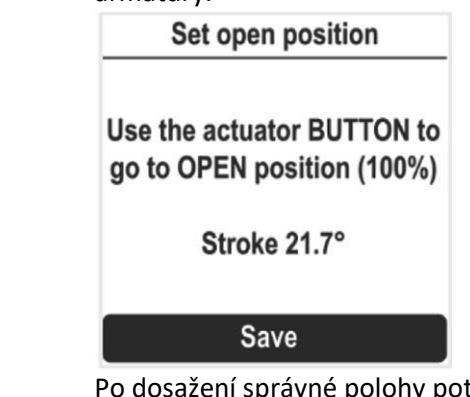

 Po dosažení správné polohy potvrďte **Save** pomocí **OK** na levém knoflíku. Objeví se následující obrazovka:

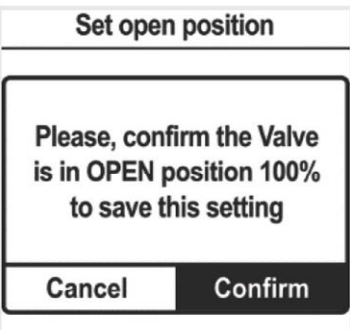

6. Pomocí **OK** na levém knoflíku potvrďte **Confirm**.

**Zavírací a otevírací polohy jsou nastaveny.** 

**Po nastavení poloh pokračujte k provozu v každém směru pro kontrolu nastavení.** 

#### **5.3.6 Nastavení řízení rychlosti (Timer)**

Řízení rychlosti umožňuje snížení provozní rychlosti pohonu, například pro ochranu potrubí před vodními rázy.

Mohou být nastaveny sekce pohybu s omezenou rychlostí otevírání a zavírání.

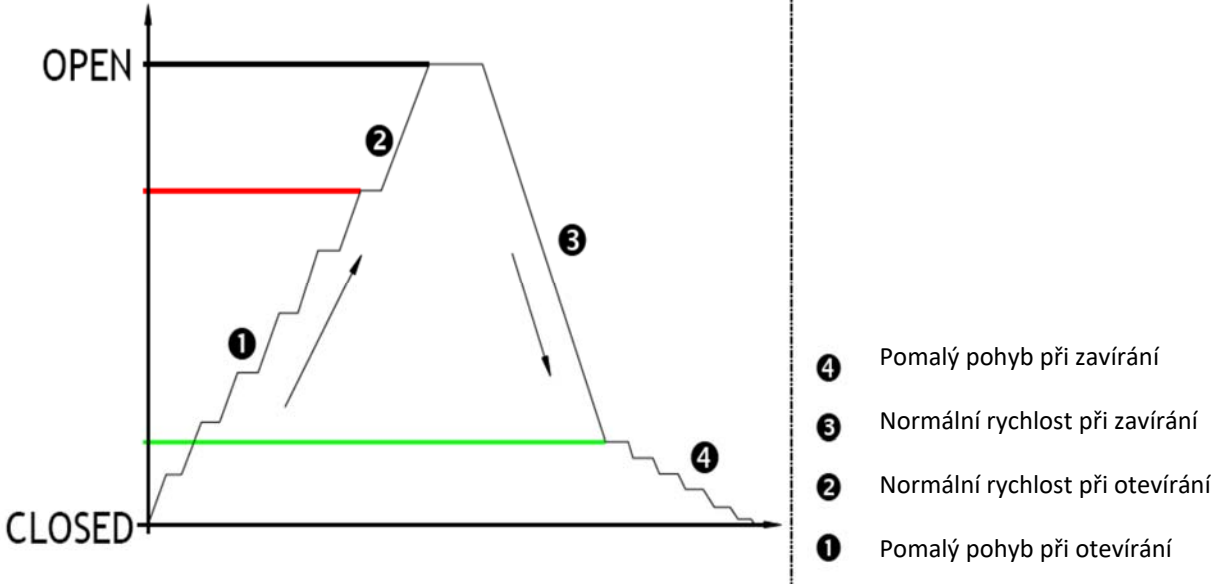

K dispozici jsou následující volby:

- Začátek zóny pomalého pohybu (směr otevírání/zavírání)
- Konec zóny pomalého pohybu (směr otevírání/zavírání)

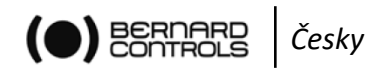

Trvání pomalého pohybu

Celková doba otevírání/zavírání je výsledkem trvání pomalého pohybu a normální rychlosti.

#### **Nastavení časovače**

1. Vstupte do menu a přejděte na **Settings ˃ Actuator Commissioning ˃ Speed kontrol (Timer)** Objeví se následující obrazovka:

**Travel section with** reduced opening speed [From 067% to 000%, Slowmotion 0012s] **Total opening time [Not** activated]

**Travel section with** reduced opening speed [From 067% to 000%, Slowmotion 0012s] **Total opening time [Not** activated]

2. Zvolte směr buď otevírání, nebo zavírání a potvrďte pomocí **OK** na levém knoflíku. Objeví se následující obrazovka:

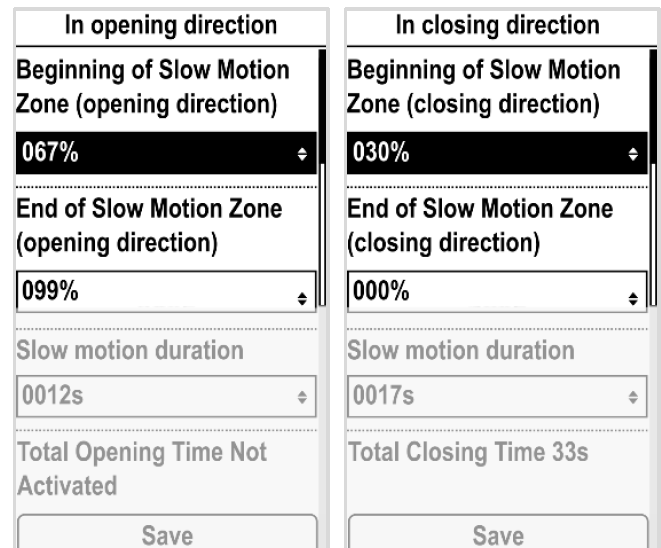

3. Zvolte **Beginning of Slow‐Motion Zone**. Objeví se následující obrazovka: **Beginning of Slow Motion ...** 

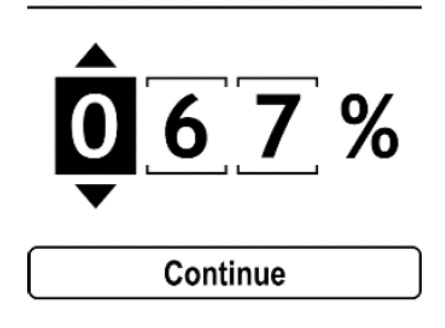

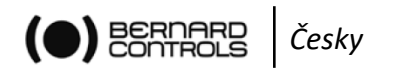

- 4. Nastavte polohu v procentech mezi Closing (0%) a Opening (100%) a potvrďte pomocí **Continue**.
- 5. Zvolte **End of Slow‐Motion Zone**. Objeví se následující obrazovka.

End of Slow Motion Zone (...

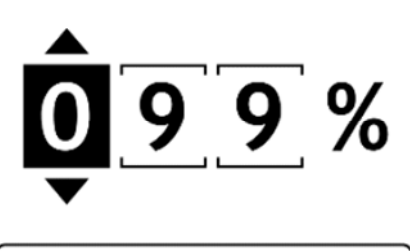

# Continue

- 6. Nastavte polohu v procentech mezi Closing (0%) a Opening (100%) a potvrďte pomocí **Continue**.
- 7. Zvolte **Slow motion duration**.
- 8. Objeví se následující obrazovka: Slow motion duration

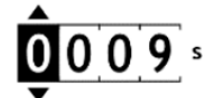

Continue

9. Nastavte dobu trvání a potvrďte pomocí **Continue**.

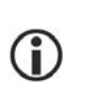

**Celková doba chodu bude vypočtena a zobrazena na obrazovce Total Opening Time (pro celkovou dobu otevírání a zavírání).** 

Pokud dojde k zobrazení "not activated" (není aktivováno), je nastavená doba pro **pomalý pohyb příliš krátká.**

10. Přejděte na **SAVE** pomocí šipek  $\blacktriangledown$  nebo  $\blacktriangledown$  na pravém knoflíku a potvrďte pomocí **OK** na levém knoflíku.

### **5.4 Nastavení tlačítek a displeje**

Nastavení tlačítek a displeje je možné z menu **Settings ˃ Buttons and Display.**

#### **5.4.1 Změna jazyka**

V menu **Settings ˃ Language screen** je možné nastavit jazyk displeje.

1. Vstupte do menu a poté přejděte na **Settings ˃ Buttons and Display.** Objeví se následující obrazovka:

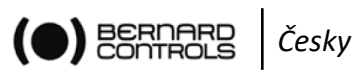

**Buttons and display** 

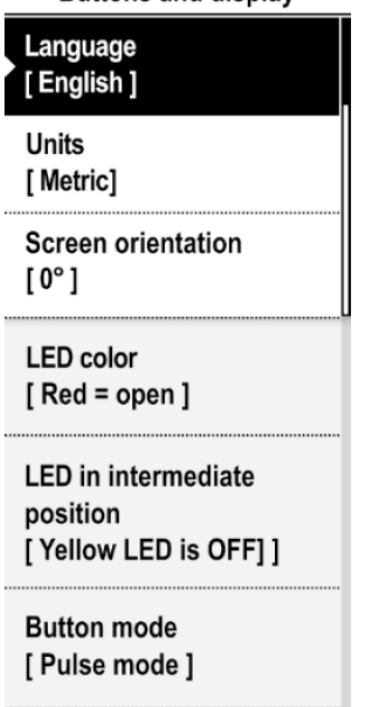

2. Vyberte jazyk a volbu potvrďte pomocí **OK** na levém knoflíku. Objeví se následující obrazovka:

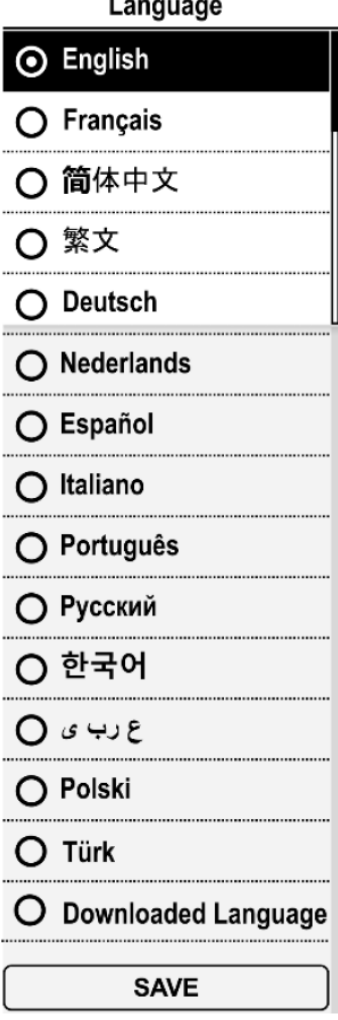

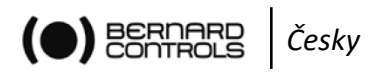

- 3. Pomocí šipek  $\blacktriangleright$  nebo  $\blacktriangleright$  na pravém knoflíku vyberte požadovaný jazyk a potvrďte pomocí **OK** na levém knoflíku.
- 4. Pomocí šipek ↓ nebo ↑ na pravém knoflíku přejděte na SAVE a potvrďte pomocí OK na levém knoflíku.

#### **5.4.2 Změna nastavení jednotek mezi metrickými a imperiálními**

Jednotky měření lze nastavit buď na metrické, nebo imperiální.

1. Vstupte do menu a přejděte na **Settings ˃ Buttons and Display.** Objeví se následující obrazovka:

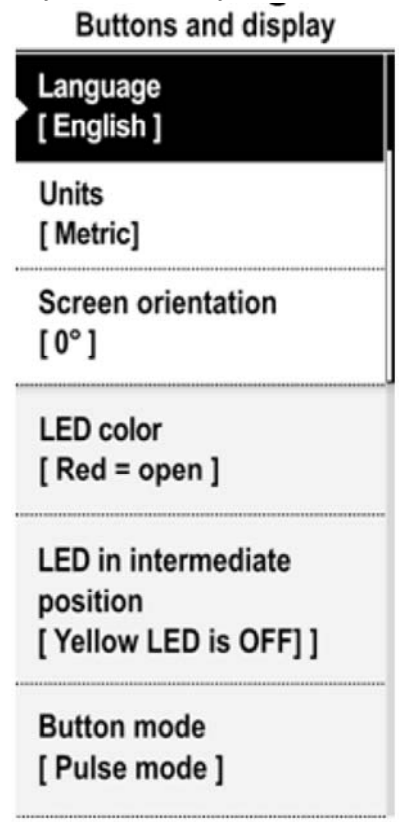

2. Zvolte jednotky a potvrďte pomocí **OK** na levém knoflíku. Objeví se následující obrazovka:

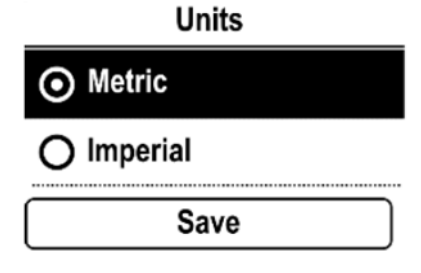

- 3. Pomocí šipek  $\blacktriangledown$  nebo  $\blacktriangledown$  na pravém knoflíku zvolte požadované jednotky a potvrďte pomocí **OK** na levém knoflíku.
- 4. Pomocí šipek na pravém knoflíku přejděte na **Save** a potvrďte pomocí **OK**. nebo

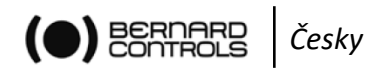

#### **5.4.3 Změna orientace displeje**

Orientace displeje může být upravena podle fyzické orientace vašeho pohonu.

- 1. Vstupte do menu a poté přejděte na **Settings ˃ Buttons and Display**.
	- Objeví se následující obrazovka:<br>Buttons and display

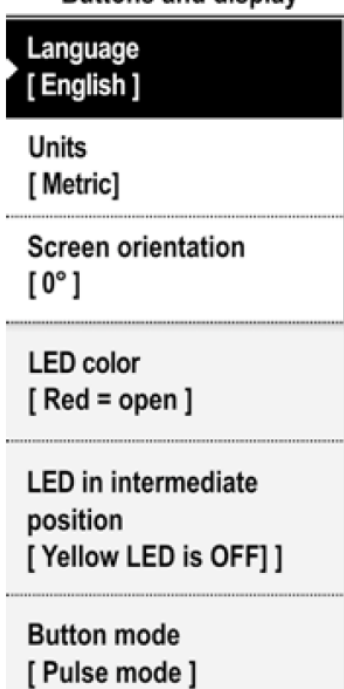

2. Zvolte **Screen orientation** (orientace displeje) a potvrďte pomocí **OK**. Objeví se následující obrazovka:

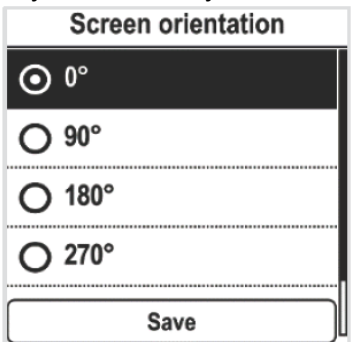

3. Zvolte úhel otočení odpovídající orientaci pohonu.

**Velikosti úhlu jsou proti směru hodinových ručiček.** 

4. Potvrďte pomocí **OK** na levém knoflíku, uložte pomocí **Save** a potvrďte. Objeví se následující obrazovka:

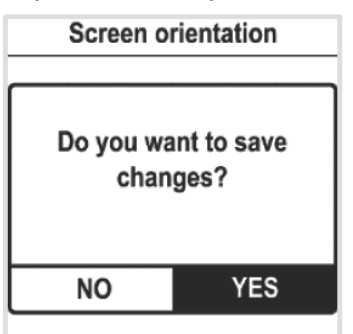

∖ĭ.

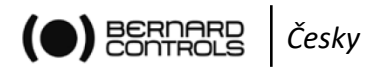

5. Zvolte **YES** (ano) a potvrďte pomocí **OK** na levém knoflíku. Displej se patřičně natočí.

#### **5.4.4 Nastavení zelené nebo červené barvy LED pro otevřenou polohu**

Konfigurace LED může být upravena podle místní normy.

#### **Nastavení konfigurace LED**

- 1. Vstupte do menu a přejděte na **Settings ˃ Buttons and Display**.
	- Objeví se následující obrazovka:

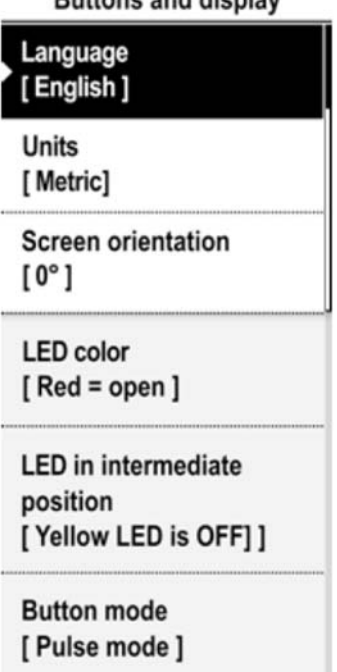

2. Běžte dál v menu a na **LED color** (barva LED) a potvrďte pomocí **OK** na levém knoflíku. Objeví se následující obrazovka:

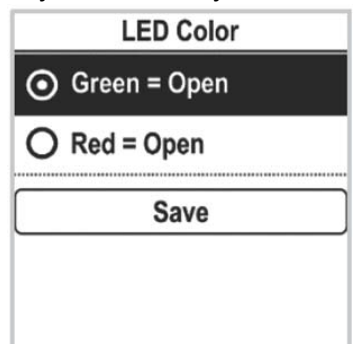

- 3. Zvolte odpovídající nastavení a potvrďte jej pomocí **OK** na levém knoflíku.
- 4. Přejděte na **Save** a potvrďte. Objeví se následující obrazovka:

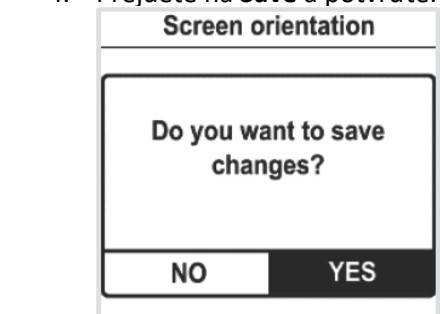

5. Zvolte **YES** (ano) a potvrďte.

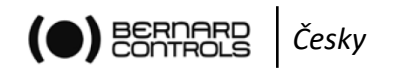

#### **5.4.5 Nastavení žluté barvy LED pro střední polohu**

1. Vstupte do menu a přejděte na **Settings ˃ Buttons and Display.** Objeví se následující obrazovka:

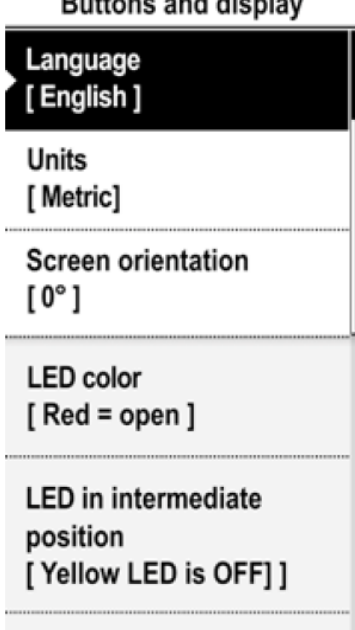

**Button mode** [Pulse mode]

2. Níže v menu přejděte na **LED in intermediate position** (LED ve střední poloze) a potvrďte pomocí **OK** na levém knoflíku.

Objeví se následující obrazovka:<br>LED in intermediate position

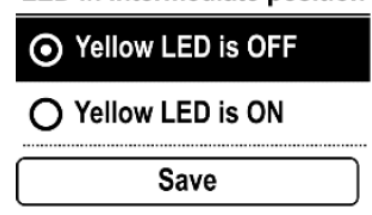

- 3. Vyberte potřebné nastavení a potvrďte pomocí **OK** na levém knoflíku.
- 4. Přejděte na **Save** a potvrďte. Objeví se obrazovka pro potvrzení.
- 5. Zvolte **YES** a potvrďte.

#### **5.4.6 Nastavení režimu knoflíků**

Režim knoflíků lze nastavit v menu **Settings ˃ Button mode.**  K dispozici jsou následující režimy:

- Pulzní režim: povel odešlete otočením knoflíku a jeho uvolněním.
- Udržovaný režim: povel odešlete otočením knoflíku a jeho podržením. Povel bude ukončen při uvolnění knoflíku.
- Proporcionální režim: Otočte knoflíkem a definujte přesné cílové procento otevření.
- 1. Vstupte do menu a přejděte na **Settings ˃ Buttons and Display.** Objeví se následující obrazovka:

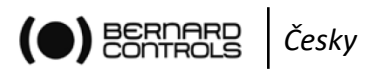

**Buttons and display** 

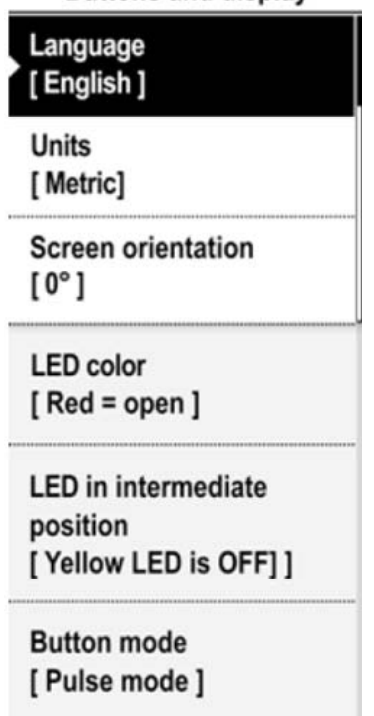

2. Dále v menu přejděte na **Button mode** a potvrďte pomocí **OK** na levém knoflíku. Objeví se následující obrazovka:

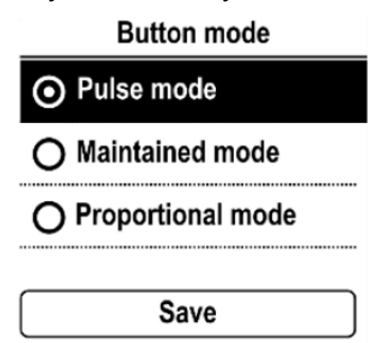

- 3. Pomocí šipek  $\blacktriangledown$  nebo  $\bm{T}$  na pravém knoflíku vyberte požadovaný formát a potvrďte pomocí **OK** na levém knoflíku.
- 4. Pomocí šipek ↓ nebo ↑ na pravém knoflíku přejděte na Save a potvrďte pomocí OK na levém knoflíku.

### **5.5 Nastavení dálkových povelů**

#### **5.5.1 Nastavení pomocných dálkových povelů**

Pro nastavení pomocných dálkových povelů přejděte na **Settings ˃ Remote Commands ˃ Auxiliary Remote Commands 1 or 2.** 

K dispozici jsou následující volby:

- Volba **Local / Remote** umožňuje dálkové nebo lokální ovládání ze vzdálené lokace.
- Volba **Local +Remote / Remote** umožňuje dálkové a lokální ovládání ze vzdálené lokace.

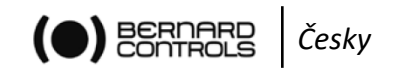

- Volba **Local command inhibition** umožňuje dálkový povel pro anulování lokálních povelů a to i v případě, že na pohonu je selektor **Local / Remote** nastaven na **Local**.
- Volba **Opening inhibition** zabraňuje pohonu v otevření.
- Volba **Closing inhibition** zabraňuje pohonu v zavření.
- Volba **Proportional / On‐Off** umožňuje ovládání zařízení buď s funkcí pozicionéru (např. 4‐20 mA), nebo s ovládáním pomocí Open / Close / Stop.

#### Auxiliary remote command 1

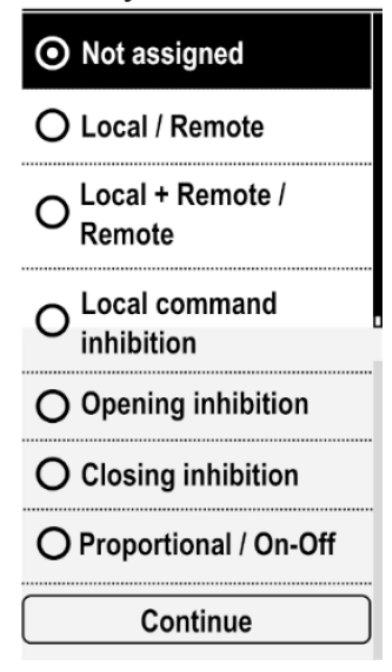

#### **5.5.2 Nastavení dálkového povelu Stop**

Pouze v režimu s pevným připojením (tj. ne v režimu s připojením přes sběrnici) umožňuje dálkový povel Stop zastavit pohon jak v konfiguraci **normally open**, tak v konfiguraci **normally closed**. Dálková zastavení jsou prováděna otevřením kontaktu (zatímco příkazy open a close – otevřít a zavřít – jsou prováděny sepnutím kontaktu).

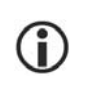

**Povely Open a Close mají přednost před povelem Stop.** 

#### **Nastavení dálkového povelu Stop**

1. Vstupte do menu **Settings ˃ Remote Commands.** Objeví se následující obrazovka:

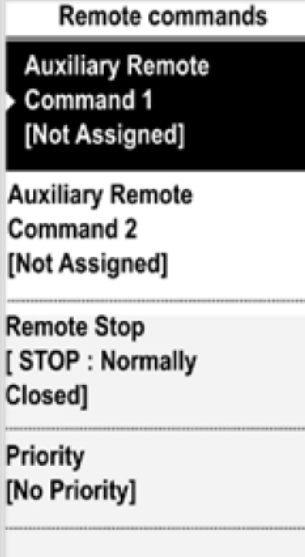

2. Níže v menu vyberte **Remote Stop** a potvrďte pomocí **OK** na levém knoflíku. Objeví se následující obrazovka:

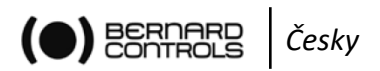

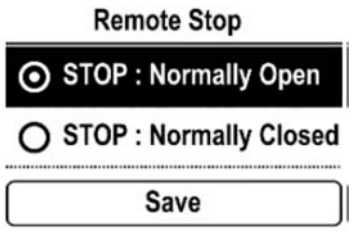

- 3. Zvolte režim **STOP**: **Normally Open** nebo **Normally Closed**.
- 4. Přejděte na **SAVE** a potvrďte pomocí **OK** na levém knoflíku. Objeví se obrazovka pro potvrzení.
- 5. Zvolte **YES** a potvrďte.

#### **5.5.2 Nastavení priority pro dálkové povely**

Priorita umožňuje obrátit směr pohybu, je‐li pohon v provozu, bez nutnosti jeho zastavení.

#### **Nastavení priority pro dálkový povel**

- 1. V menu přejděte na **Settings ˃ Remote Commands.**
	- Objeví se následující obrazovka:

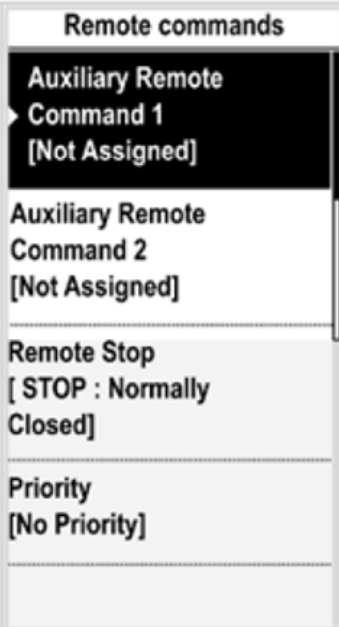

2. Níže v menu vyberte **Priority** a potvrďte pomocí **OK** na levém knoflíku. Objeví se následující obrazovka:

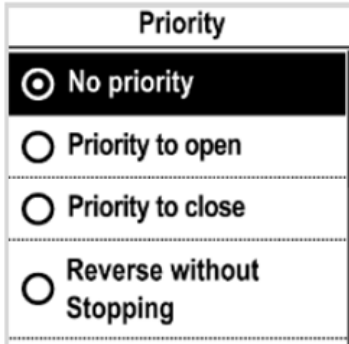

- 3. Vyberte prioritní akci ze seznamu a potvrďte pomocí **OK** na levém knoflíku.
- 4. Přejděte na **Save** a potvrďte pomocí **OK** na levém knoflíku. Objeví se následující obrazovka:

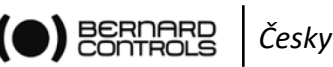

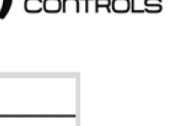

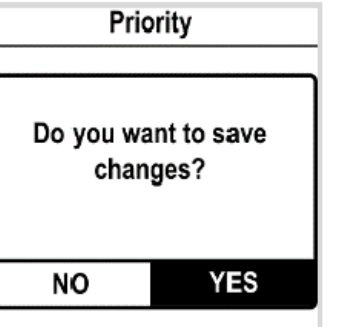

5. Zvolte **YES** a potvrďte.

# **5.6 Nastavení funkce Analogový vstup / výstup (VOLITELNÉ)**

Pokud máte volitelnou desku s analogovým vstupem / výstupem nebo dvojitou desku s analogovým vstupem / výstupem, přejděte na **Settings ˃ Analog input / output** a aktivujte a nastavte různé nezbytné funkce.

#### **5.6.1 Analogový vstup / výstup – Aktivace pozicionéru**

Je‐li použit, může pohon pracovat v režimu s pozicionérem za použití proporcionálního analogového signálu jako 4 – 20 mA.

#### **Aktivace funkce pozicionéru**

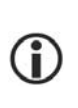

**Používáte‐li pomocný dálkový povel, funkce pozicionéru se automaticky aktivuje nebo deaktivuje v závislosti na pomocném povelu**.

Analog input/output

**Position Activation** [ Disable ]

**Input Signal Type** [4-20mA, 20mA = Valve Open ]

**Positionner feedback** signal [4-20mA, 20mA = Valve Open, 2 wires

connection 1

**Deadband**  $[5.00\%]$ 

Position on Loss of **Setpoint** [Open]

**Improved positioning** accuracy by self-learning algorithm

1. Z menu **Analog Input / Output** vstupte do **Positioner Activation**. Objeví se následující obrazovka: 

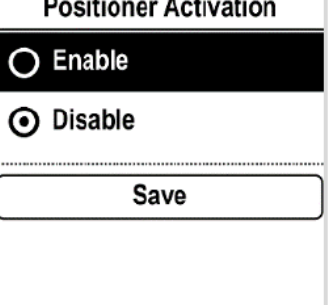

- 2. Zvolte **Enable** a potvrďte pomocí **OK** na levém knoflíku.
- 3. Přejděte na **Save** a potvrďte pomocí **OK** na levém knoflíku. Objeví se obrazovka pro potvrzení.
- 4. Zvolte **YES** a potvrďte pomocí **OK** na levém knoflíku. Poté se zobrazí menu **Analog Input / Output**.

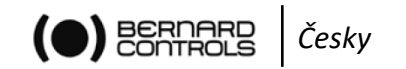

#### **5.6.2 Nastavení signálu pro analogový vstup / výstup**

#### **Nastavení vstupního signálu**

- 1. Z menu **Analog Input / Output** vstupte do menu **Input Signal Type**.
- Objeví se následující obrazovka:

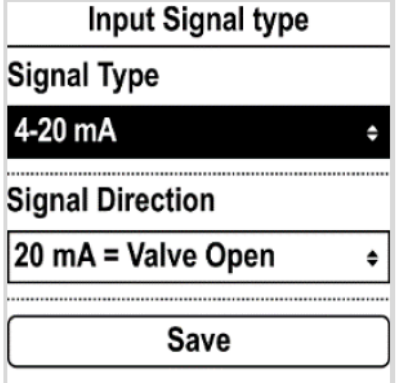

- 2. Pro nastavení typu signálu a směru signálu:
	- Vyberte nastavení, které má být upraveno, a potvrďte pomocí **OK** na levém knoflíku. Objeví se odpovídající obrazovky:

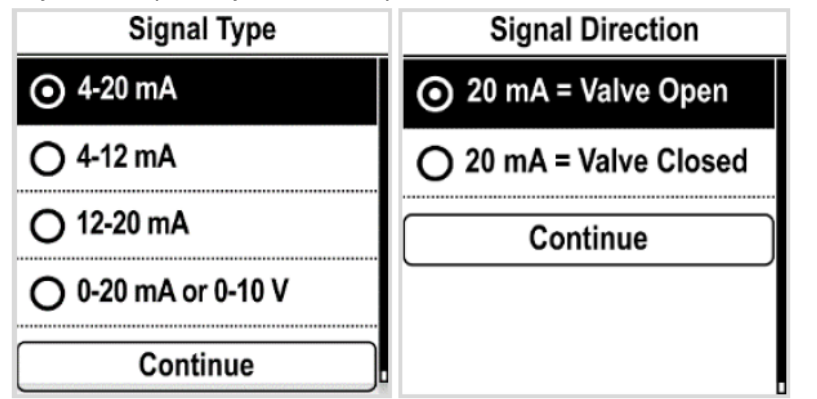

Vyberte požadovanou volbu a potvrďte pomocí **OK** na levém knoflíku.

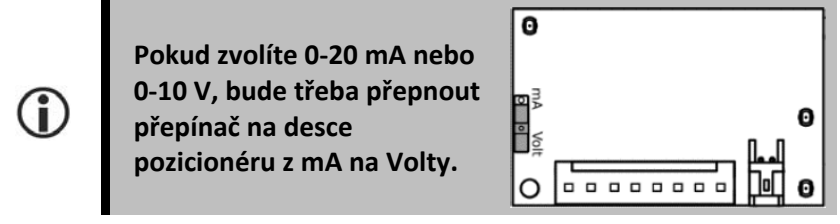

- Zvýrazní se pole **Continue**. Potvrďte pomocí **OK** na levém knoflíku.
- Displej se vrátí zpět na obrazovku **Input signal type**.
- 3. Přejděte na **Save** a potvrďte pomocí **OK** na levém knoflíku. Objeví se obrazovka pro potvrzení.
- 4. Zvolte **YES** a potvrďte pomocí **OK** na levém knoflíku. Zobrazí se menu **Analog Input / Output**.

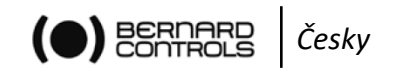

#### **5.6.3 Nastavení zpětného signálu pro analogový vstup / výstup**

#### **Nastavení zpětného signálu pozicionéru**

1. Z menu **Analog Input / Output** vstupte do menu **Positioner feedback signal.** Objeví se následující obrazovka:

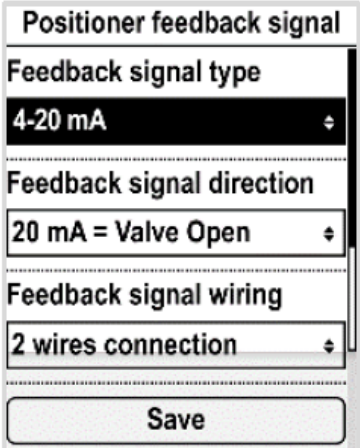

- 2. Pro nastavení typu zpětného signálu, směru zpětného signálu a zapojení zpětného signálu:
	- Zvolte nastavení, které má být upraveno, a potvrďte pomocí **OK** na levém knoflíku. Objeví se odpovídající obrazovky:

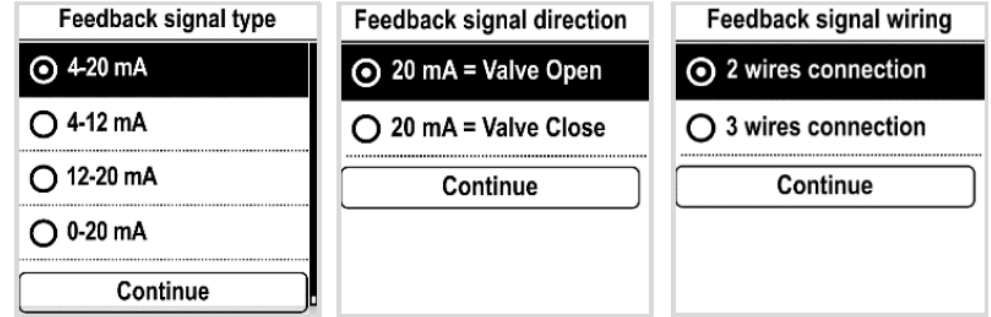

- Vyberte požadovanou volbu a potvrďte pomocí **OK** na levém knoflíku.
- Zvýrazní se pole **Continue**. Potvrďte pomocí **OK** na levém knoflíku.
- Displej se vrátí zpět na obrazovku **Input signal type**.
- 3. Přejděte na **Save** a potvrďte pomocí **OK** na levém knoflíku. Objeví se obrazovka pro potvrzení.
- 4. Zvolte **YES** a potvrďte pomocí **OK** na levém knoflíku. Zobrazí se menu **Analog Input / Output**.

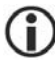

**Signál 0‐10 V lze získat pomocí 0‐ 20 mA v kombinaci s odporem 500 Ohmů (nebo 499 ohmů 1%). Je třeba napájení 15 – 32V.** 

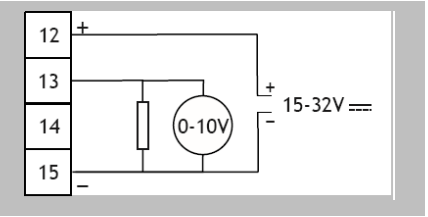

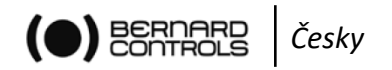

#### **5.6.4 Nastavení mrtvého pásma pro analogový vstup / výstup**

Hodnota mrtvého pásma představuje rozsah, v rámci kterého pohon umožňuje odchylku vstupního signálu od aktuální polohy pohonu bez provádění jakýchkoli korekcí. Nastavení je prováděno továrně, ale je možné jej změnit.

- $\triangleright$  Je-li mrtvé pásmo příliš úzké, mohl by pohon hledat za pohybu zpět a vpřed ve snaze dosáhnout hodnoty vstupního signálu bez zastavení v mrtvém pásmu.
- Je‐li pásmo příliš široké, jsou poziční úkony méně přesné.

Výchozí hodnota mrtvého pásma je 1%.

#### **Nastavení mrtvého pásma:**

1. Z menu **Analog Input / Output** vstupte do **Deadband**.

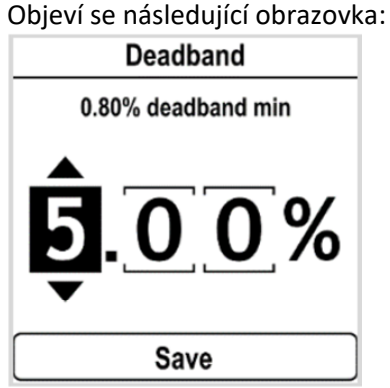

- 2. Pro každou číslici:
	- Zvolte číslici, kterou chcete nastavit.
	- Pomocí šipek  $\blacktriangledown$  nebo  $\blacktriangledown$  na pravém knoflíku nastavte hodnotu.
	- Potvrďte pomocí **OK** na levém knoflíku.
		- Po nastavení poslední číslice se zvýrazní pole **Save**.
- 3. Potvrďte pomocí **OK** na levém knoflíku. Objeví se obrazovka pro potvrzení.
- 4. Zvolte **YES** a poté potvrďte pomocí **OK** na levém knoflíku. Zobrazí se menu **Analog Input / Output**.

#### **5.6.5 Bezpečná poloha pro analogový vstup / výstup**

Při použití vstupního signálu 4‐20 mA je možné nastavit bezpečnou polohu pro případ ztráty vstupního signálu.

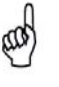

**Tuto funkci nelze použít se signály 0‐20 mA, jelikož systém neumí rozpoznat ztracený**  signál od hodnoty 0 mA.

Tato funkce je aktivní ve standardní konfiguraci a pohon při ztrátě vstupního signálu zůstává ve své poloze.

#### **Nastavení polohy při ztrátě nastavovací hodnoty:**

1. Z menu **Analog Input / Output** vstupte do **Position on Los sof Setpoint.** Objeví se následující obrazovka:

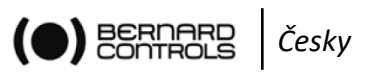

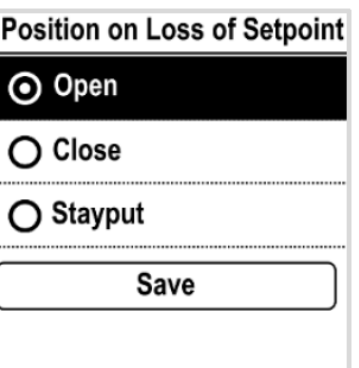

- 2. Zvolte požadovanou hodnotu a potvrďte pomocí **OK** na levém knoflíku.
- 3. Přejděte na **Save** a potvrďte pomocí **OK** na levém knoflíku. Objeví se obrazovka pro potvrzení.
- 4. Zvolte **YES** a potvrďte pomocí **OK** na levém knoflíku. Zobrazí se menu **Analog Input / Output**.

#### **5.6.6 Zlepšení přesnosti polohování pro analogový vstup / výstup**

Přesnost polohování pohonu během časového úseku je možné zlepšit pomocí samoučícího se algoritmu.

#### **Nastavení zlepšení přesnosti polohování pomocí samoučícího se algoritmu:**

1. Z menu **Analog Input / Output** vstupte do **Improved positioning accuracy by self‐learning algorithm.**

Objeví se následující obrazovka:

Improved positioning accur...

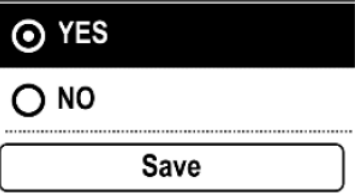

- 2. Zvolte **YES** nebo **NO** a potvrďte pomocí **OK** na levém knoflíku.
- 3. Přejděte na **Save** a potvrďte pomocí **OK** na levém knoflíku. Objeví se obrazovka pro potvrzení.
- 4. Zvolte **YES** a potvrďte pomocí **OK** na levém knoflíku.
- 5. Zobrazí se menu **Analog Input / Output**.

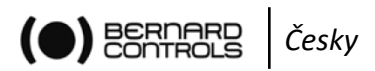

# **5.7 Nastavení konfigurace relé**

Dostupná jsou tři signalizační relé.

Relé 1 a 2 není možné konfigurovat. Relé 3 je konfigurovatelné.

#### **Nastavení konfigurace signalizačních relé:**

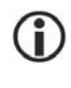

**Následující postup popisuje metodu pro 3 výchozí relé. Pro volitelná relé je postup stejný.** 

1. Vstupte do menu a přejděte na **Settings ˃ Remote feedbacks**. Objeví se následující obrazovka:

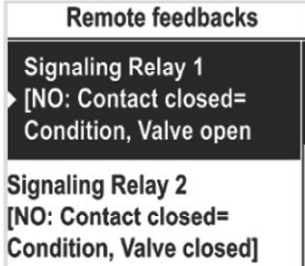

- 2. Pro nastavení signalizačního relé proveďte jeho volbu a potvrďte pomocí **OK** na levém knoflíku.
- 3. Objeví se následující obrazovka:

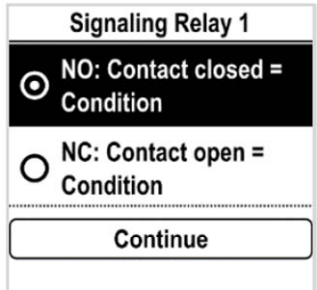

- 4. Pro nastavení podmínky zvolte **Contact closed** (uzavřený kontakt) nebo **Contact open** (rozpojené kontakty) a potvrďte pomocí **OK** na levém knoflíku.
- 5. Zvolte **Continue** a potvrďte pomocí **OK** na levém knoflíku.
- 6. Pro signalizační relé 1 je jedinou volbou **Valve open** ‐ armatura otevřená. Pro signalizační relé 2 je jedinou volbou **Valve closed** ‐ armatura zavřená.

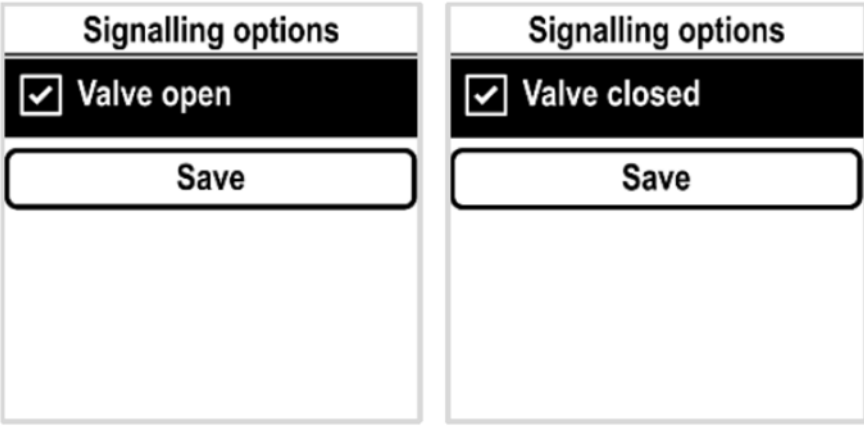

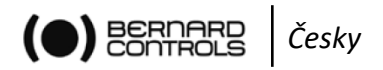

Pro signalizační relé 3 lze vybrat volbu ze seznamu níže:

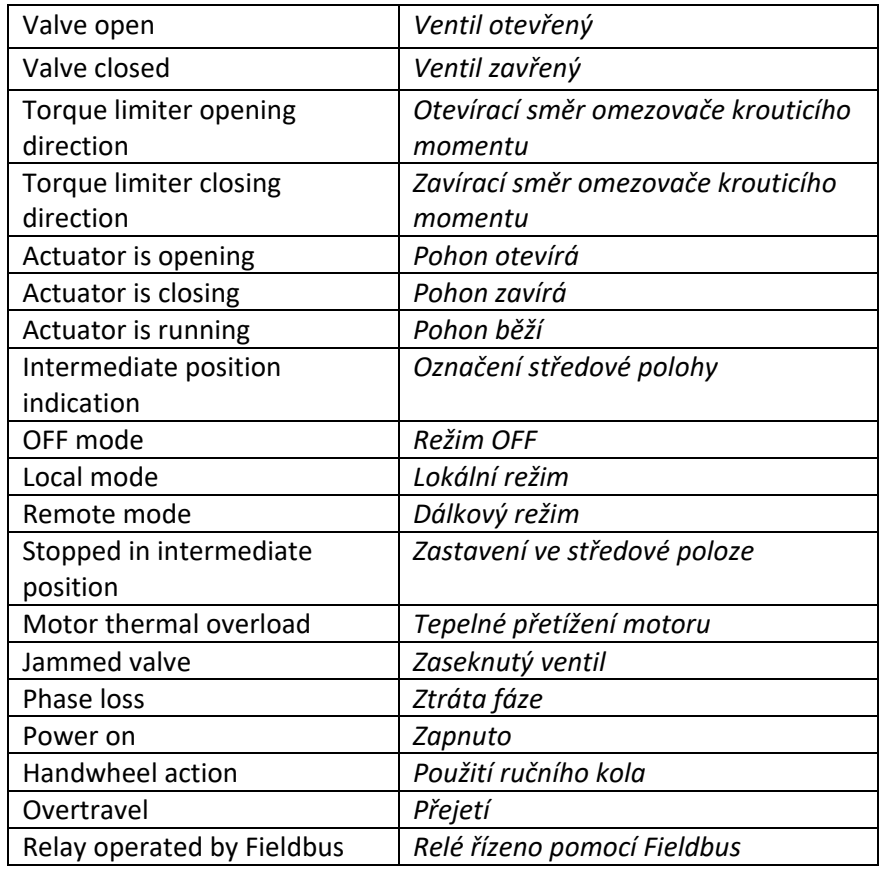

- 7. Navigováním na volbu a označením pomocí **OK** na levém knoflíku můžete vybrat několik voleb.
- 8. Přejděte na **Save** a potvrďte pomocí **OK** na levém knoflíku. Objeví se následující obrazovka:

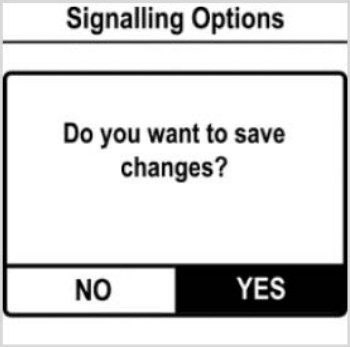

9. Zvolte **YES** a potvrďte pomocí **OK** na levém knoflíku.

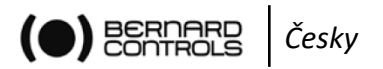

# **5.8 Nastavení nuceného lokálního režimu pomocí aplikace BC App**

Tato vlastnost umožňuje použití aplikace BC App pro přepnutí z dálkového do lokálního režimu bez fyzického přepnutí polohy selektoru.

Pro použití nuceného lokálního režimu je vyžadováno splnění 2 podmínek:

- a) Povolit přepnutí do lokálního režimu pomocí lokálního ovládání nebo Bluetooth.
- b) Přepnutí do lokálního režimu pomocí aplikace BC App.

#### **5.8.1 Přepnutí režimů lokální / dálkový**

#### **Přepnutí režimů lokální / dálkový:**

- 1. V menu přejděte na **Access code to Read and Write**.
- 2. Přejděte na **Settings ˃ Actuator's Passwords**.

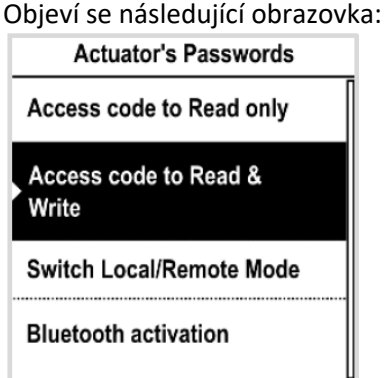

- 3. Dále v menu přejděte na **Switch Local/Remote Mode** a potvrďte pomocí **OK** na levém knoflíku.
- 4. Objeví se následující obrazovka:

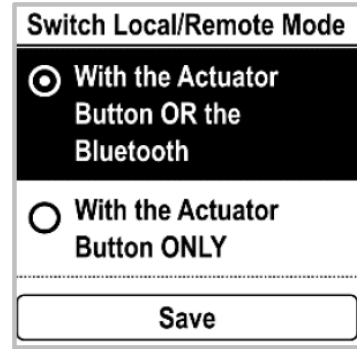

- 5. Pro povolení přepnutí režimů lokální / dálkový pomocí BC App zvolte buď **With the actuator button OR Bluetooth** (pomocí lokálního ovládání na pohonu nebo Bluetooth) nebo **With the actuator button ONLY** (pouze pomocí lokálního ovládání na pohonu). Poté potvrďte pomocí **OK** na levém knoflíku.
- 6. Přejděte na **Save** a potvrďte. Objeví se následující obrazovka:

Switch Local/Remote mode

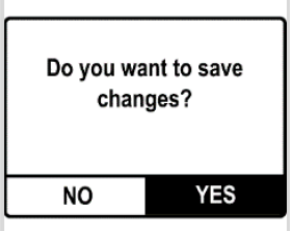

7. Zvolte **YES** a potvrďte.

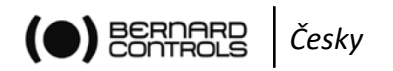

#### **5.8.2 Přepnutí do lokálního ovládání pomocí aplikace BC App**

Tuto operaci můžete provést pouze tehdy, je‐li je ovládací selektor přepnut na Dálkový režim ‐ **Remote** a přepínač režimu na pohonu Local/Remote je nastaven na možnost Povolit přepnutí do lokálního režimu ‐ **Switch to local mode allowed**.

#### **Přepnutí do lokálního režimu pomocí aplikace**

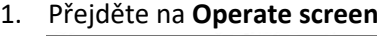

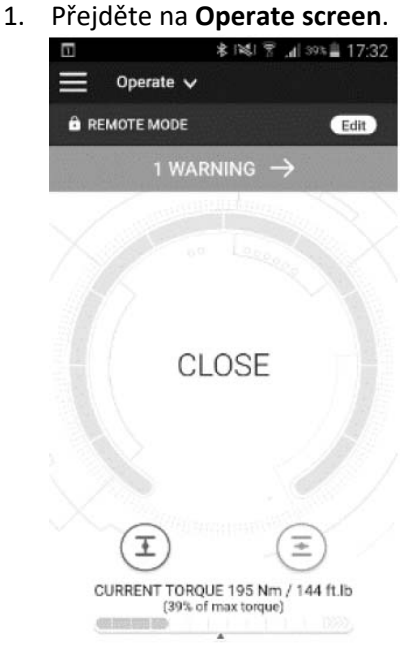

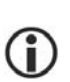

**Je‐li přepínač potlačený, je tlačítko Edit nahrazeno tlačítkem Info.** 

2. Poklepejte na **Edit**. Aplikace požádá o potvrzení.

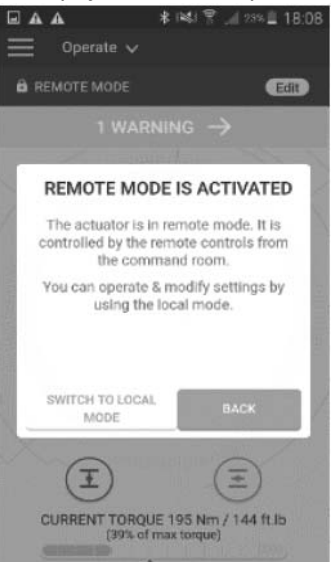

3. Poklepejte na **Switch to Local Mode**. Dálkový režim se přepne na lokální.

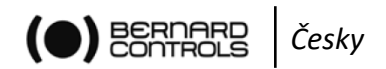

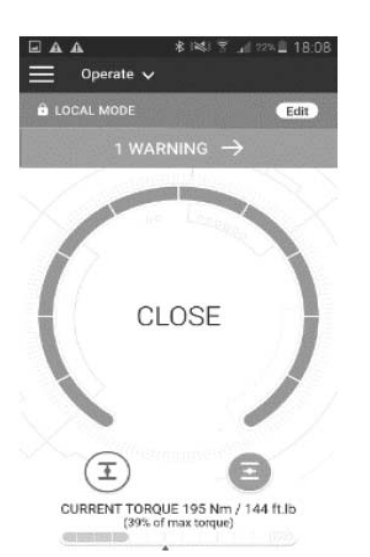

Nyní můžete ovládat váš pohon, jako kdyby byl nastaven na lokální režim.

**Pro návrat k dálkovému režimu jednoduše opět poklepejte na tlačítko Edit**.

# **6 PROVOZ**

### **6.1 Použití nouzového ručního kolečka**

Pohony BT disponují ručním kolečkem pro nouzové ovládání.

Aby se zabránilo nebezpečí zranění způsobeného vyčnívajícími částmi během elektrického provozu, mají ruční nouzová kolečka BT sklopnou rukojeť: při elektrickém provozu může být sklopena a v případě potřeby manuálního ovládání rozložena.

- **Pozor, vypnutí spojky je automatické. Manuální povely používejte pouze tehdy, jsou‐li povely elektromotoru neaktivní, nebo je‐li knoflík lokálního ovládání v poloze vypnuto – OFF.**
- **Při použití pozicionéru každý pohyb ručního kola větší než 5 % vyvolá alarm a zastaví elektrický provoz. Pro obnovení jej vraťte do původní polohy.**

# **6.2 Použití lokálního režimu**

Použití:

ļ

- Režim lokálního ovládání s kontrolním panelem **viz §4.3**
- Režim lokálního ovládání se smartphonem
	- **viz §4.4**
- Režim nuceného lokálního ovládání z režimu dálkového ovládání se smartphonem
	- **viz §5.8 ‐ Povolení přepnutí režimů a poté přepnutí režimů a §4.4 Použití lokálního ovládání pomocí smartphonu.**

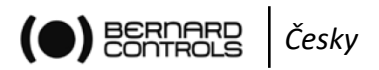

# **PŘÍLOHA**

# I. **Začínáme s aplikací BC App**

#### **Instalace aplikace**

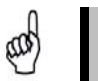

**Váš smartphone musí být připojen k internetu.** 

1. Běžte na váš app store a vyhledejte "Bernard Controls".

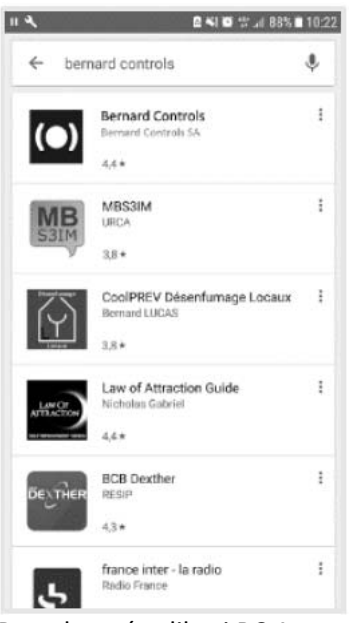

2. Po nalezení aplikaci BC App stáhněte a nainstalujte.

Po instalaci aplikaci spusťte. Přihlaste se nebo, je‐li to váš první start, vytvořte účet podle pokynů na obrazovce.

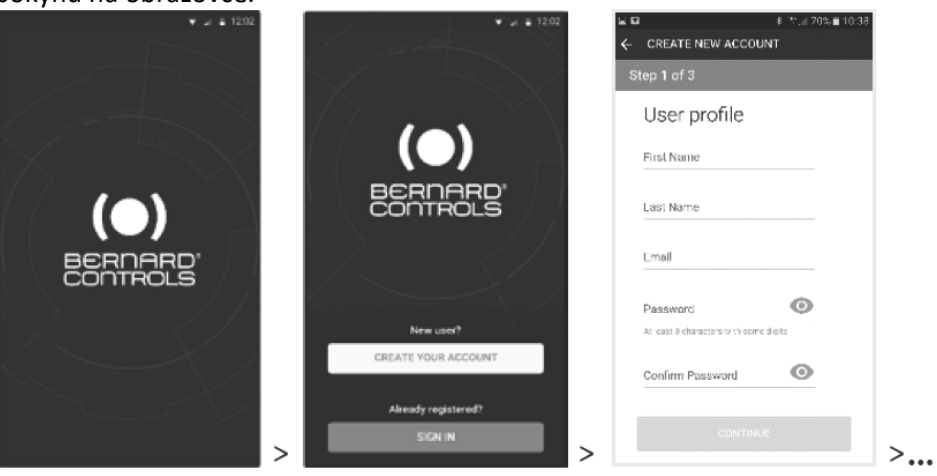

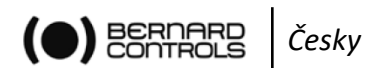

#### **Připojení k pohonu**

Po vytvoření účtu se váš smartphone může připojit k pohonu. Připojení je realizováno pomocí Bluetooth®.

- 1. Spusťte aplikaci a přihlaste se ke svému účtu.
- 2. Po přihlášení začne aplikace vyhledávat pohony v okolí.
- 3. Po nalezení požadovaného pohonu jej zvolte. Pokud požadovaný pohon není nalezen, spusťte vyhledávání znovu nebo naskenujte QR kód na štítku nebo zadejte sériové číslo.

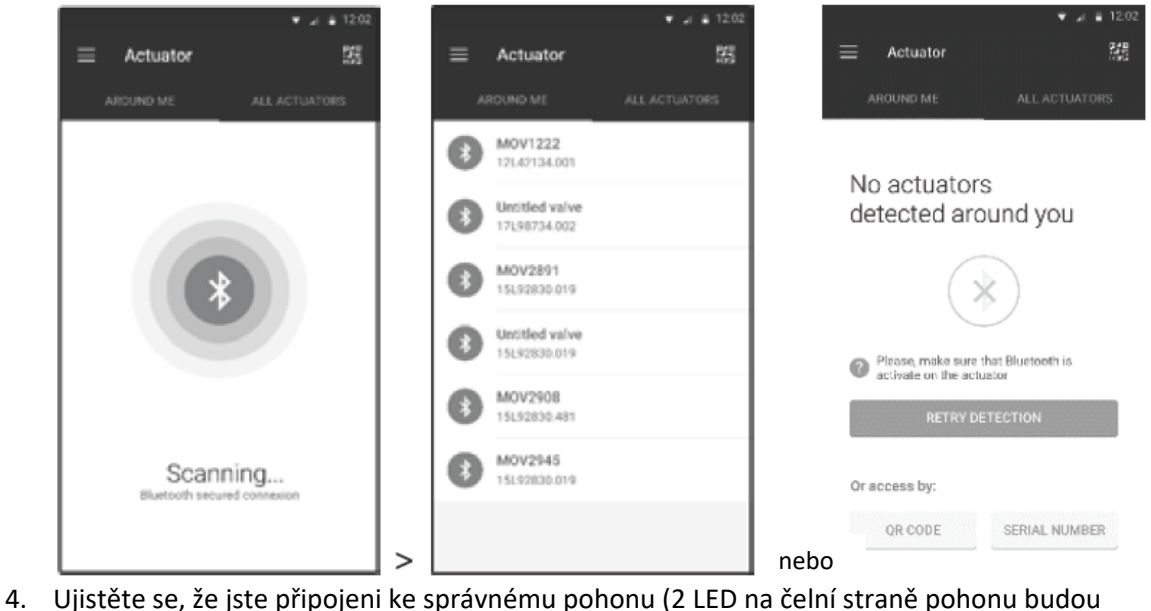

blikat a ikona Bluetooth® bude ohraničena dvěma +). Poté zadejte přístupový kód.

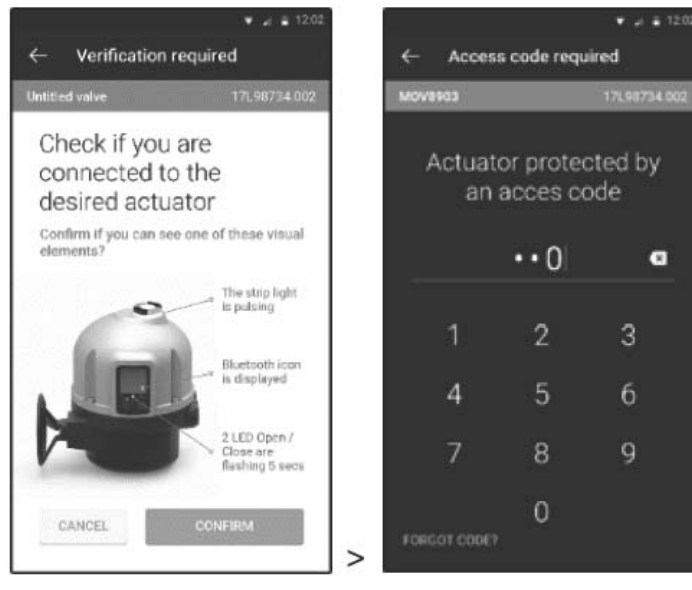

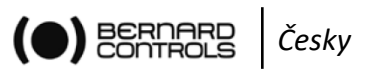

# II. **Struktura menu Alarms and Settings ‐ Alarmy a nastavení**

(volby nejsou uvedeny detailně)

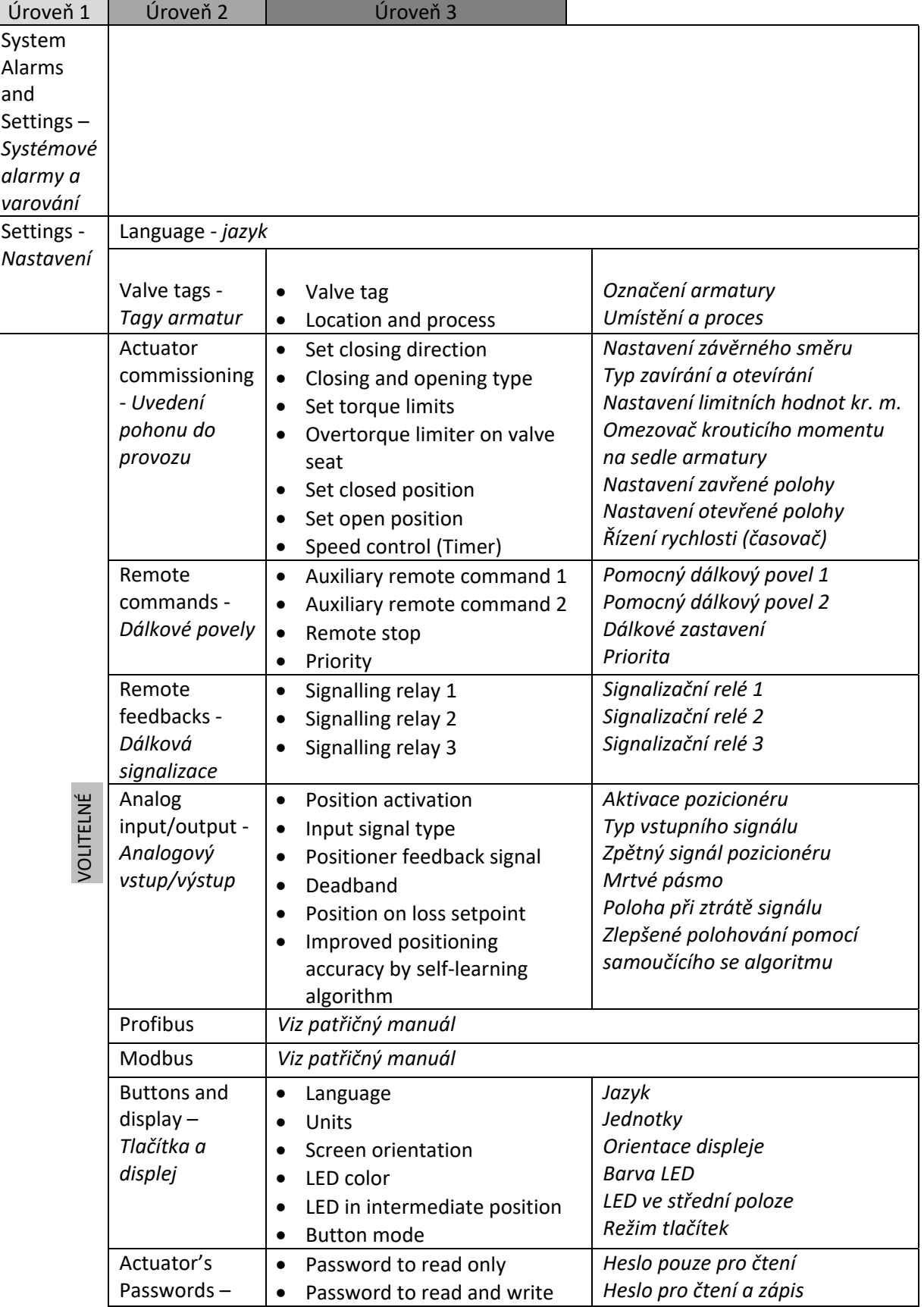

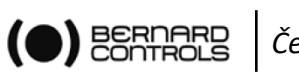

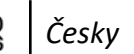

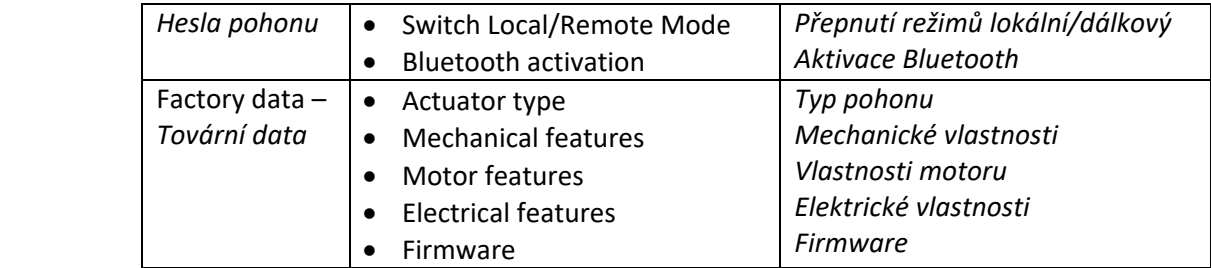

# **III. Seznam diagnostiky a alarmů**

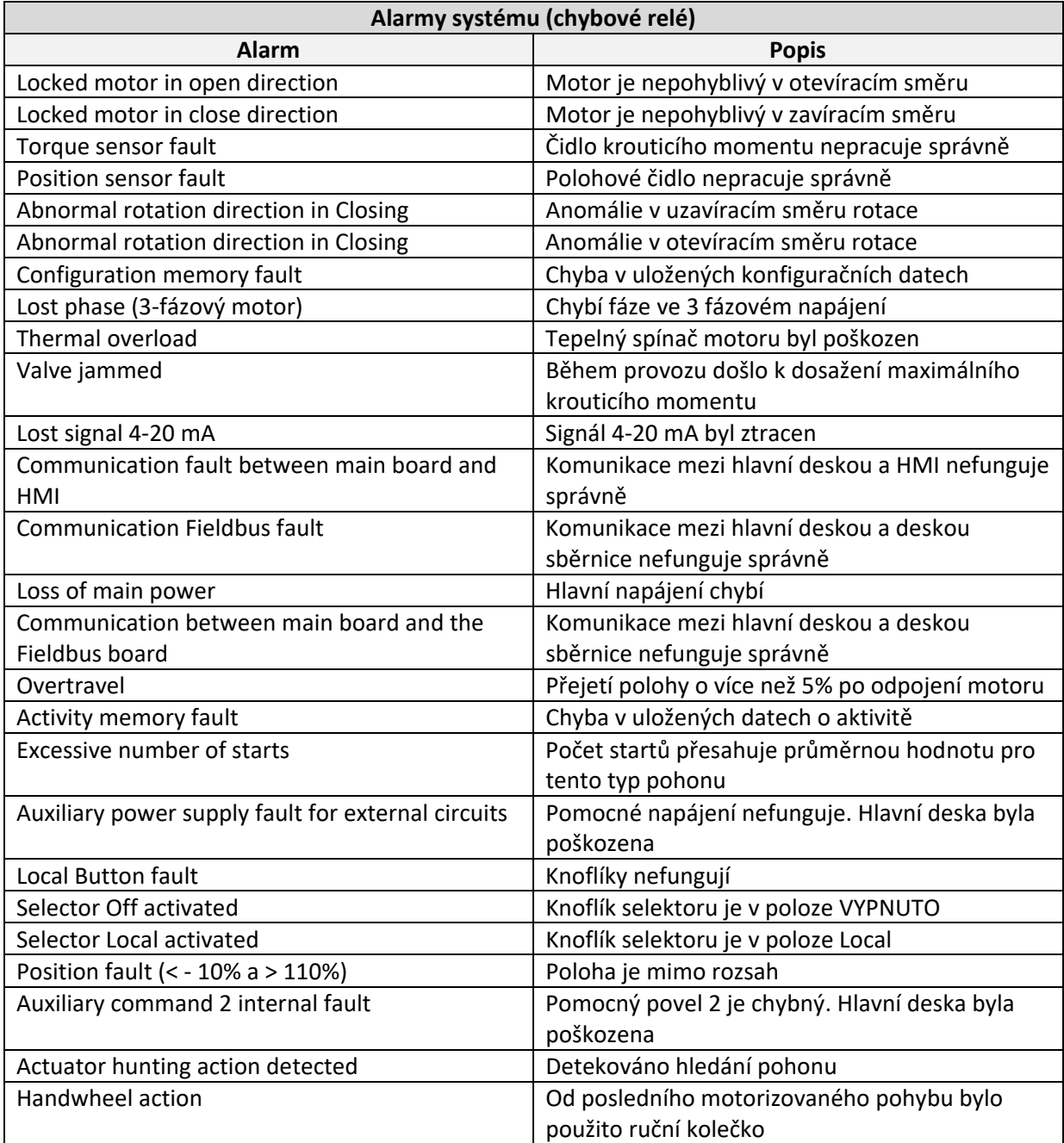

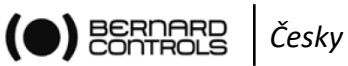

# **IV. Menu továrních dat**

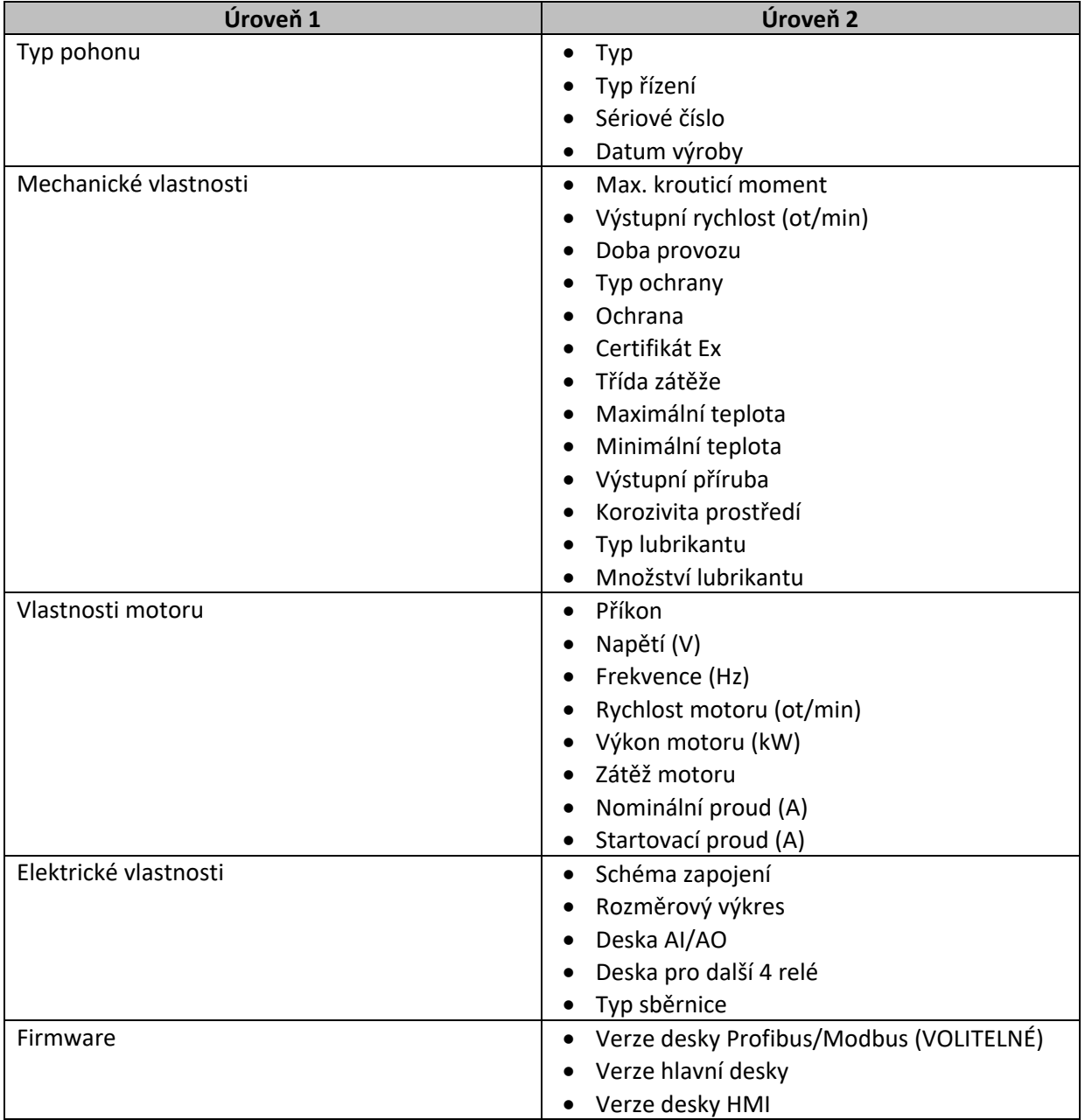

Obchodní zastoupení pro ČR a servis

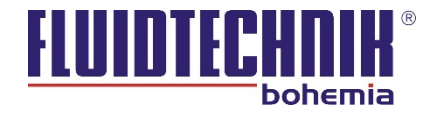

FLUIDTECHNIK BOHEMIA, s.r.o. BRNO - Olomoucká 87, 627 00, tel.: +420 548 426 811 e–mail: brno@fluidtechnik.eu • http://www.fluidtechnik.eu